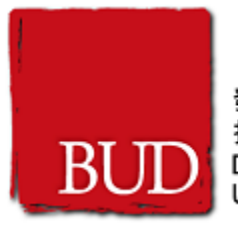

# BUD e-Form 系統

用戶指南

版本: 0.8

日期: 21/6/2021

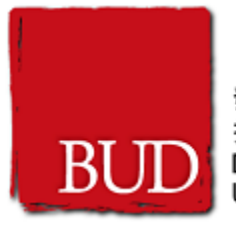

## 目錄

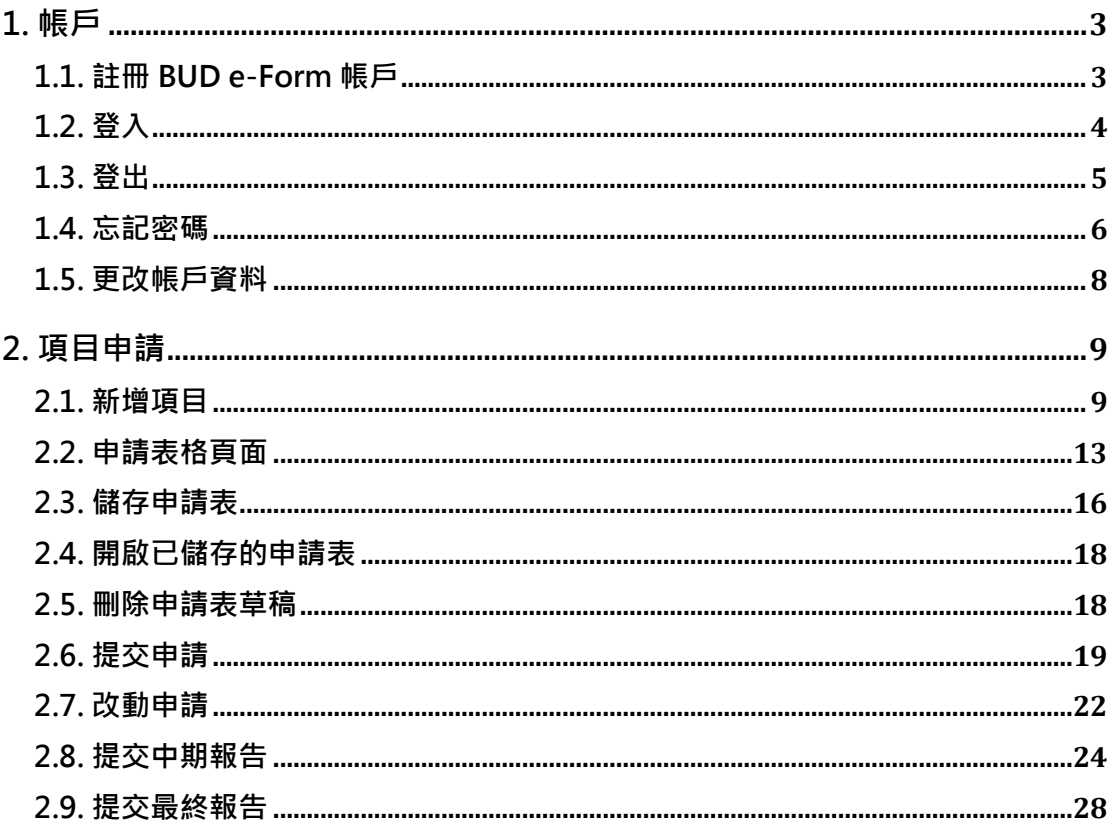

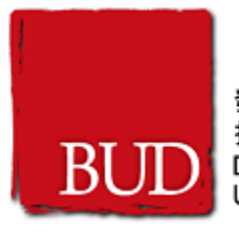

# <span id="page-2-0"></span>**1. 帳戶**

## <span id="page-2-1"></span>**1.1. 註冊 BUD e-Form 帳戶**

- 1. 瀏覽 <https://www.bud.hkpc.org/> 專項基金網頁,點擊頁頂的"網上電子申請表"按 鈕,然後點擊頁頂的"註冊帳戶"按鈕
- 2. 填寫註冊表格
- 3. 點擊"註冊"按鈕
- 4. 系統會發送一個驗證電郵到您的電郵地址以進行驗證
- 5. 點擊驗證電郵中的鏈結以完成註冊過程

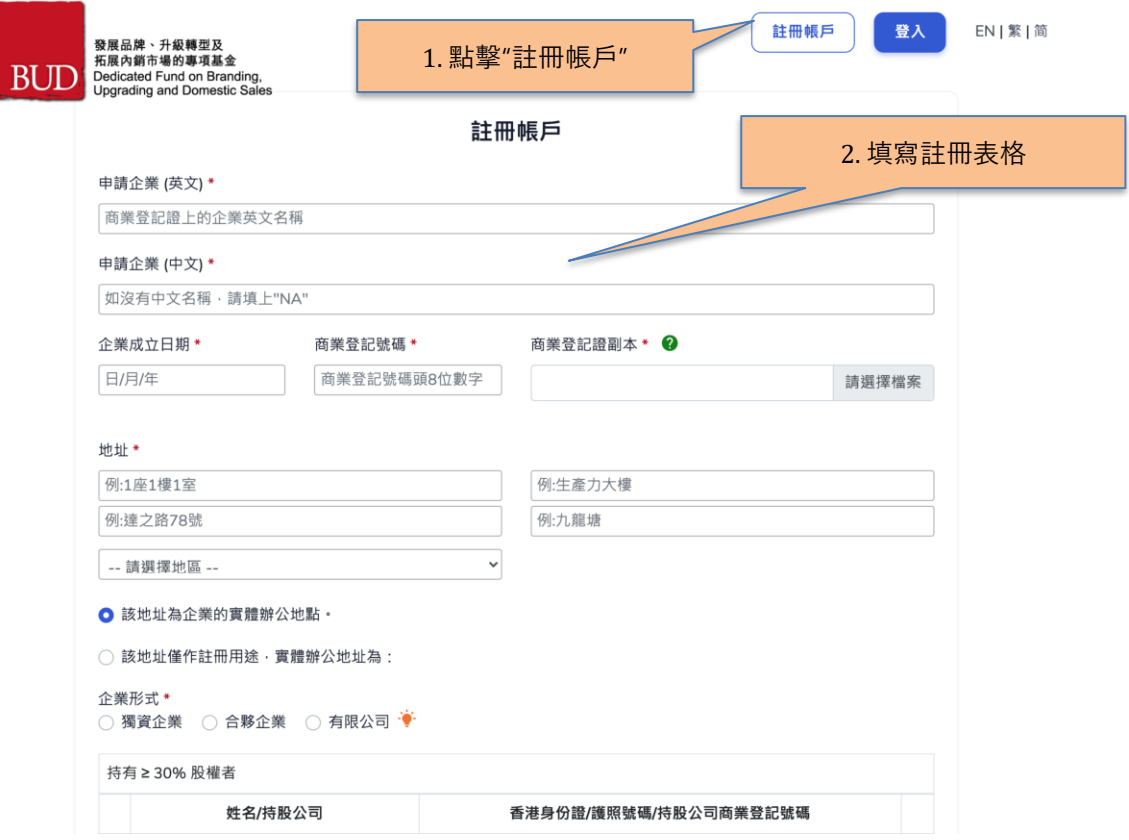

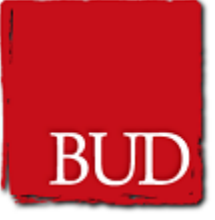

發展品牌、升級轉型及 

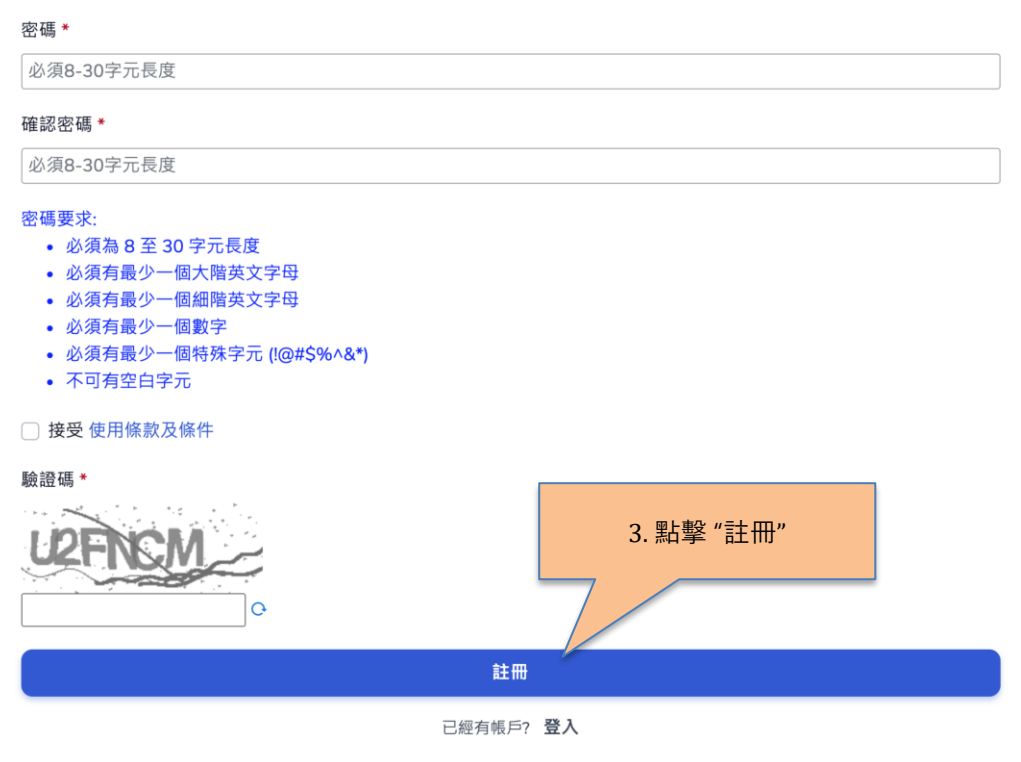

## <span id="page-3-0"></span>**1.2. 登入**

- 1. 瀏覽 <https://www.bud.hkpc.org/> 專項基金網頁,點擊頁頂的 "網上電子申請表" 按 鈕,然後點擊頁頂的"登入"按鈕
- 2. 輸入商業登記號碼、密碼和驗證碼
- 3. 點擊"登入"按鈕

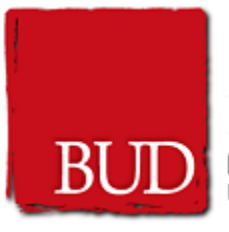

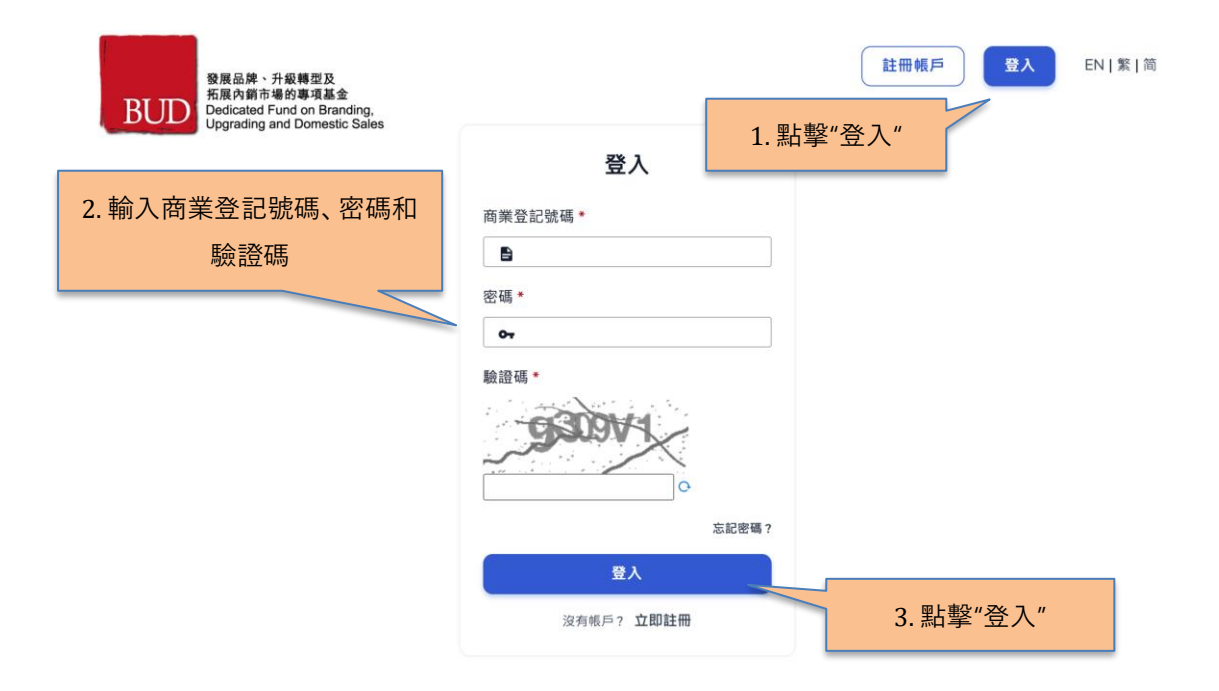

<span id="page-4-0"></span>**1.3. 登出**

- 1. 點擊頁頂的"登出"按鈕
- 2. 確定登出

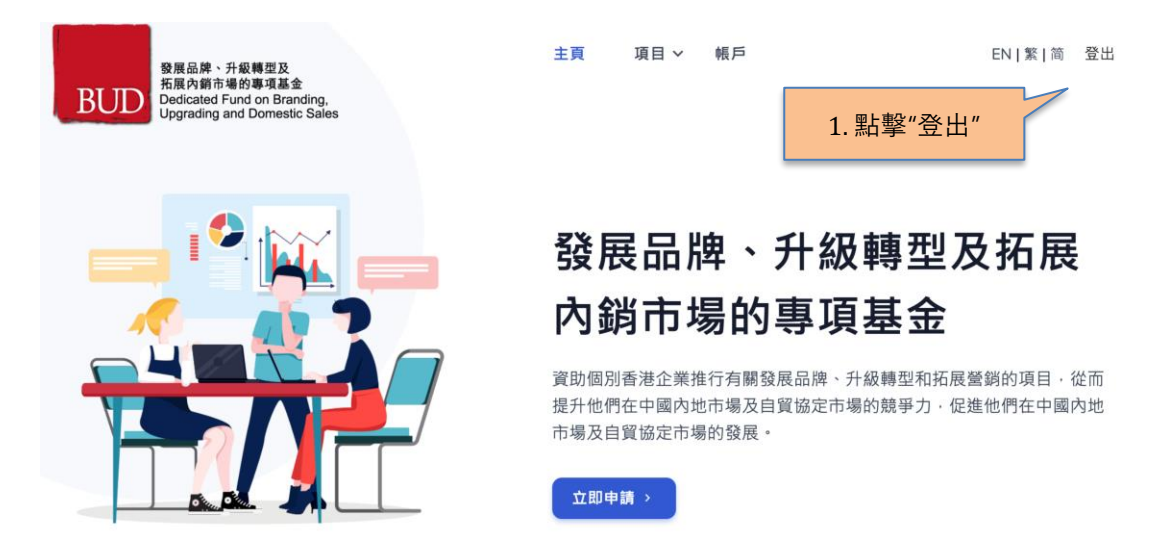

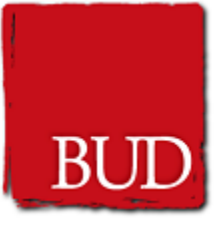

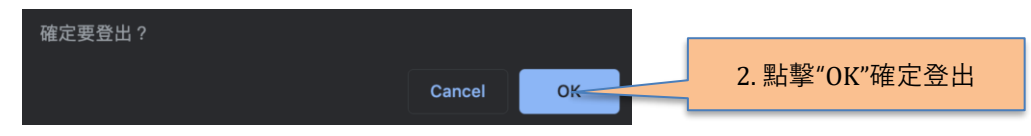

#### <span id="page-5-0"></span>**1.4. 忘記密碼**

- 1. 瀏覽"登入"頁面
- 2. 點擊"忘記密碼 ?"鏈結
- 3. 輸入商業登記號碼及電郵地址
- 4. 點擊"重設密碼"按鈕
- 5. 系統會發送一個重設密碼電郵到您的電郵地址
- 6. 點擊電郵中的鏈結以進行密碼重設過程
- 7. 於重設密碼頁面輸入商業登記號碼、新的密碼及確認密碼
- 8. 點擊"重設"按鈕

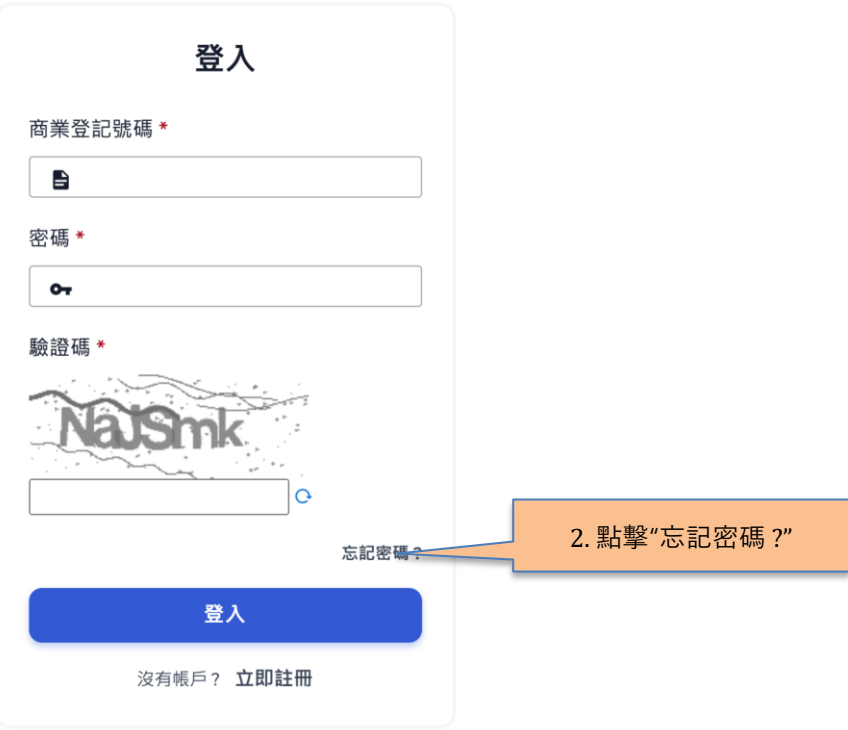

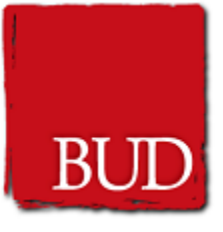

發展品牌、升級轉型及 **BUD**<br>Dedicated Fund on Branding,<br>Upgrading and Domestic Sales

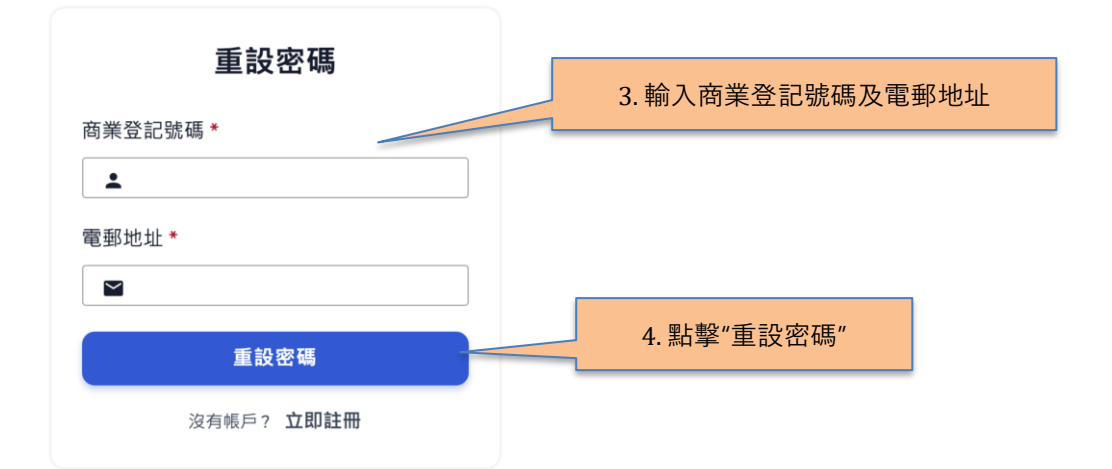

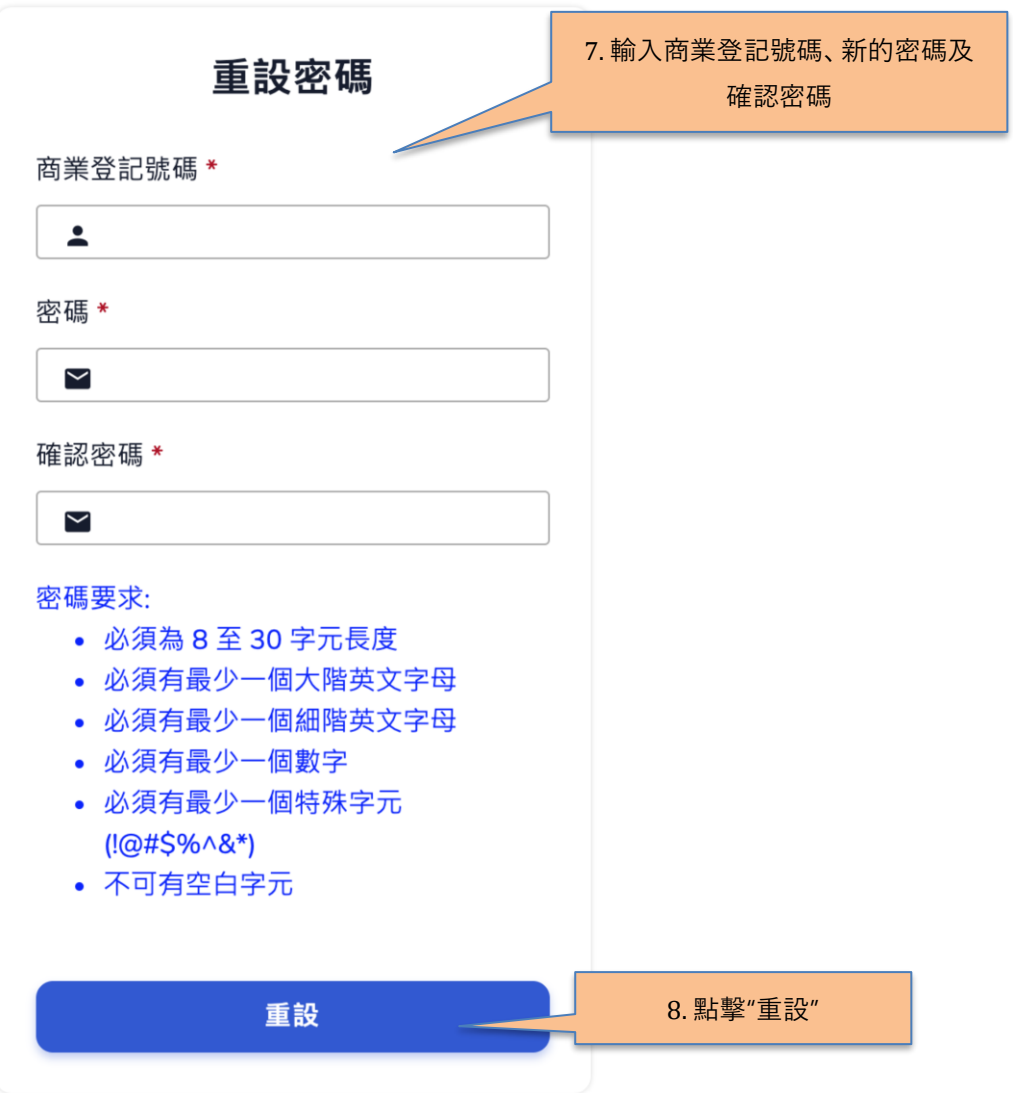

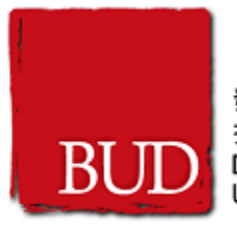

#### <span id="page-7-0"></span>**1.5. 更改帳戶資料**

- 1. 在登入後,點擊頁頂的"帳戶"鏈結
- 2. 輸入要更改的資料
- 3. 點擊"更新"按鈕

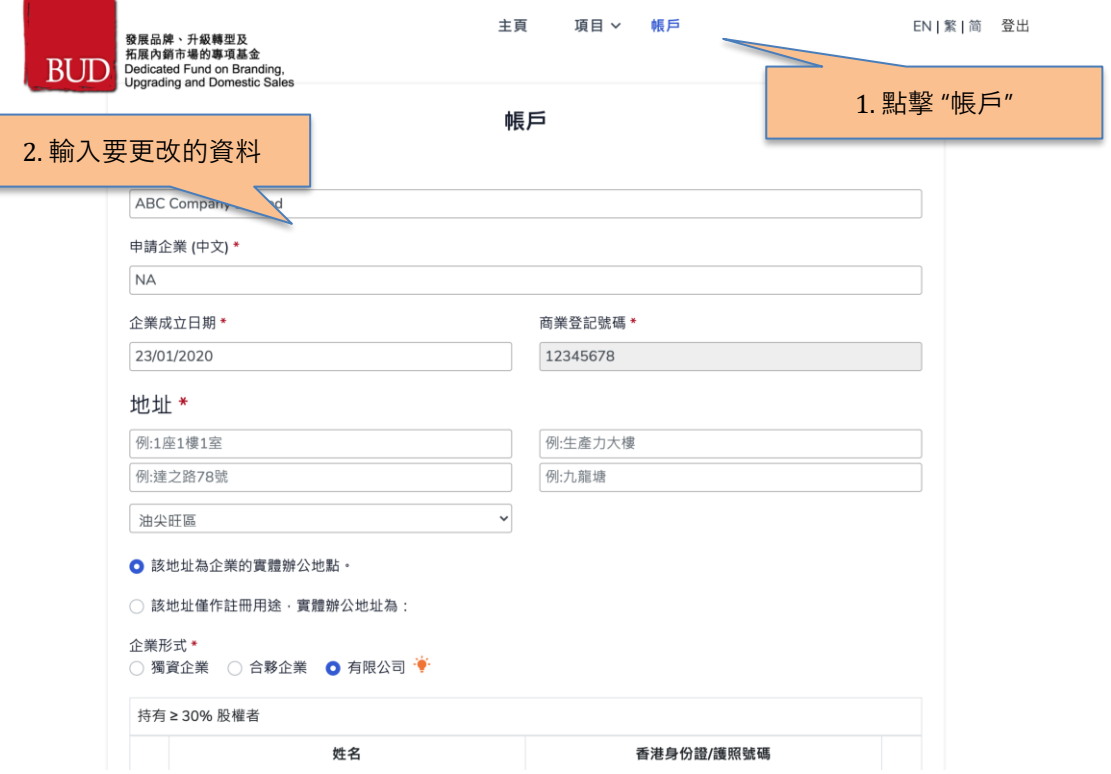

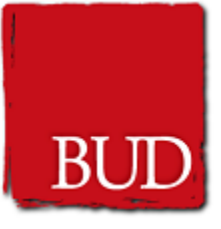

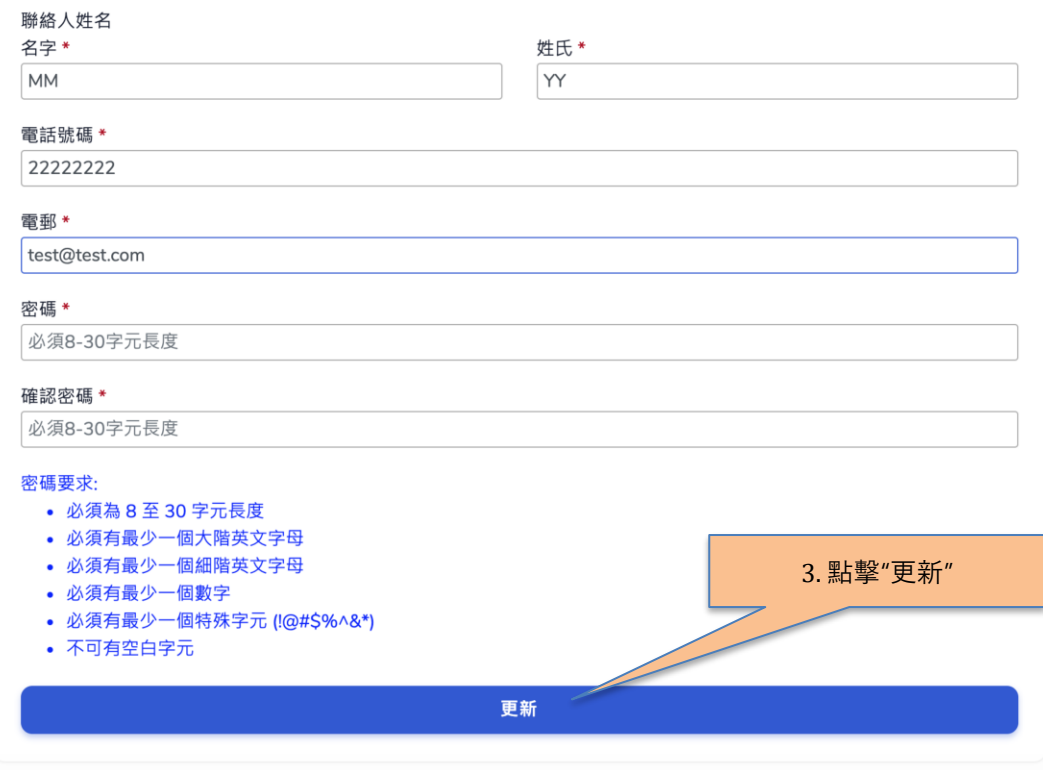

# <span id="page-8-0"></span>**2. 項目申請**

#### <span id="page-8-1"></span>**2.1. 新增項目**

- 1. 在登入後,點擊頁頂的"項目"鏈結
- 2. 點擊"新增申請"按鈕
- 3. 細閱條款及條件
- 4. 如果你接受條款及條件,點擊"接受條款及條件"按鈕
- 5. 選擇計劃 點擊你要申請的計劃類別
- 6. 項目申請表將會顯示

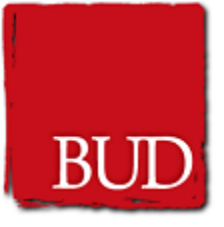

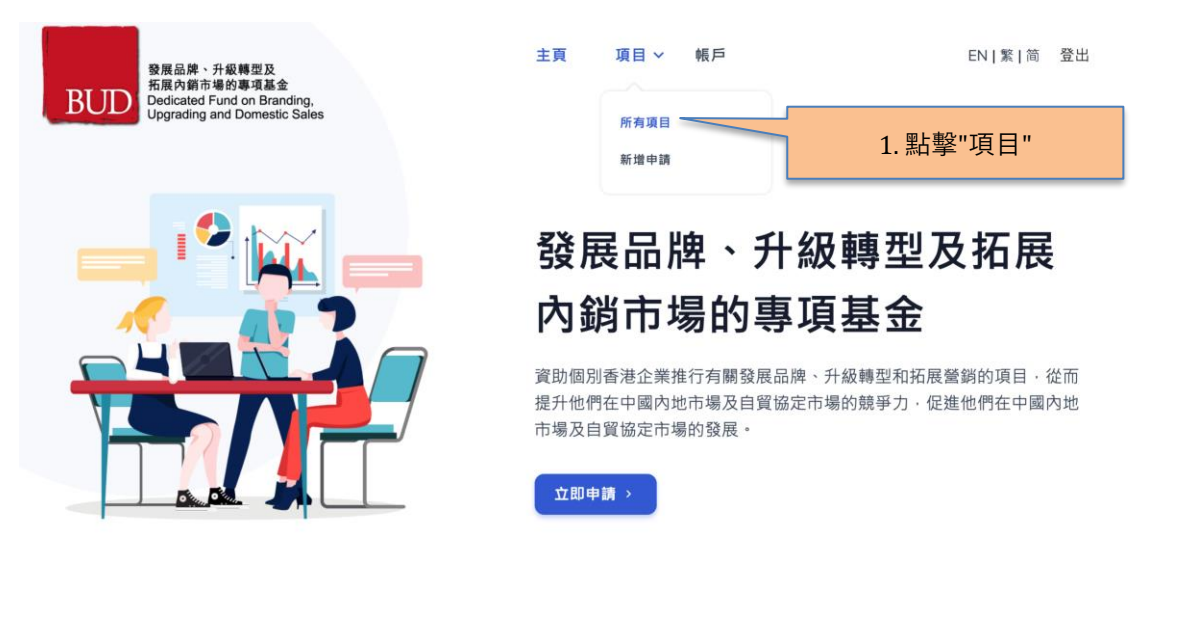

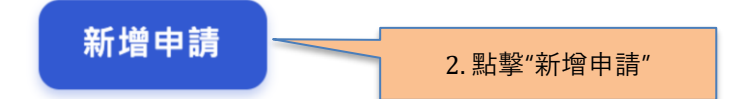

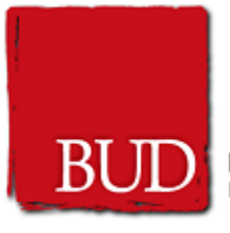

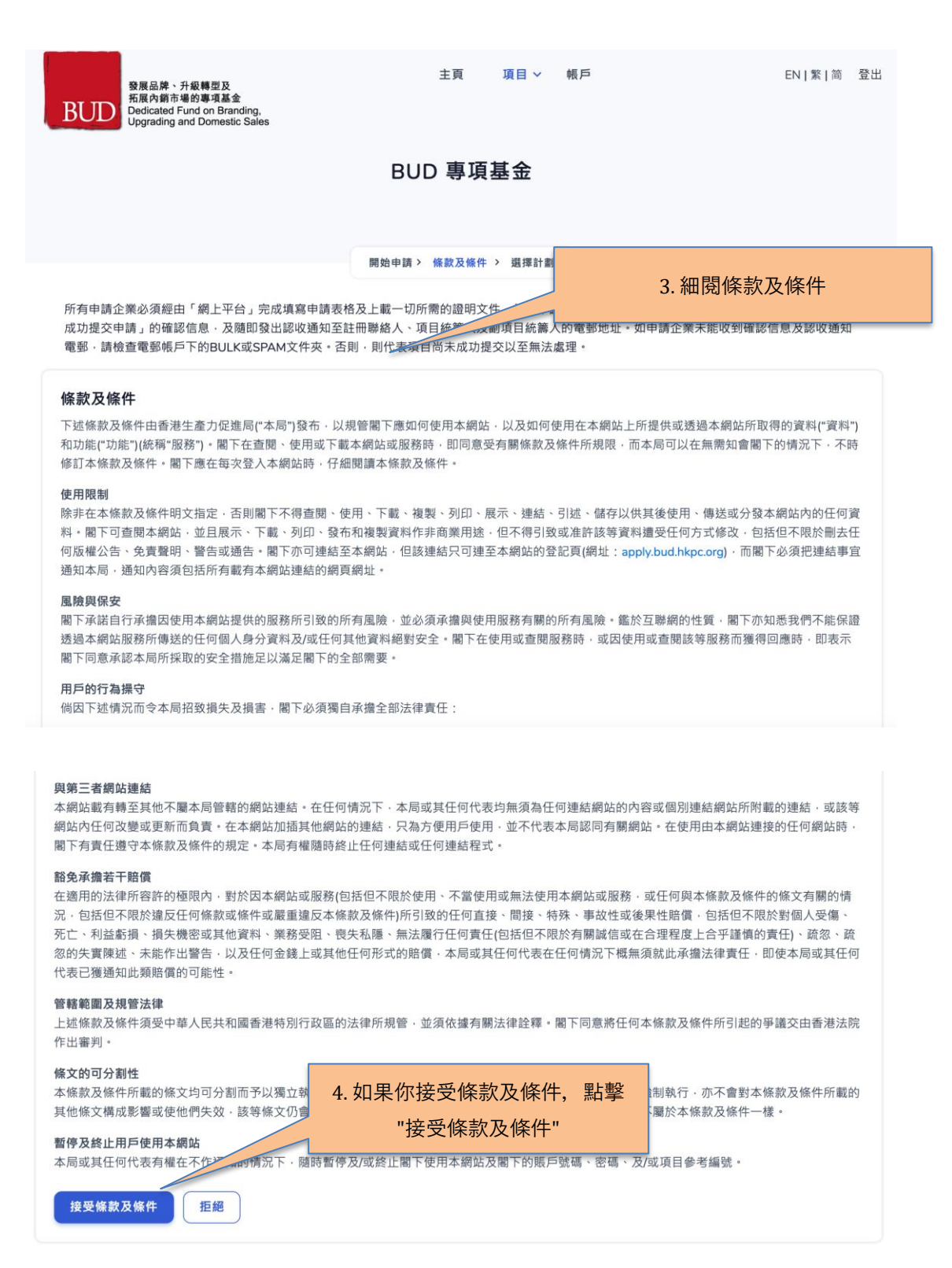

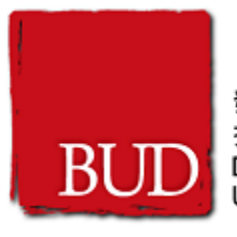

企業成立日期 \*

https://www.test.com

23/01/2020

企業網頁

發展品牌、升級轉型及 拓展內銷市場的專項基金 **BUD** Dedicated Fund on Branding,<br>Upgrading and Domestic Sales

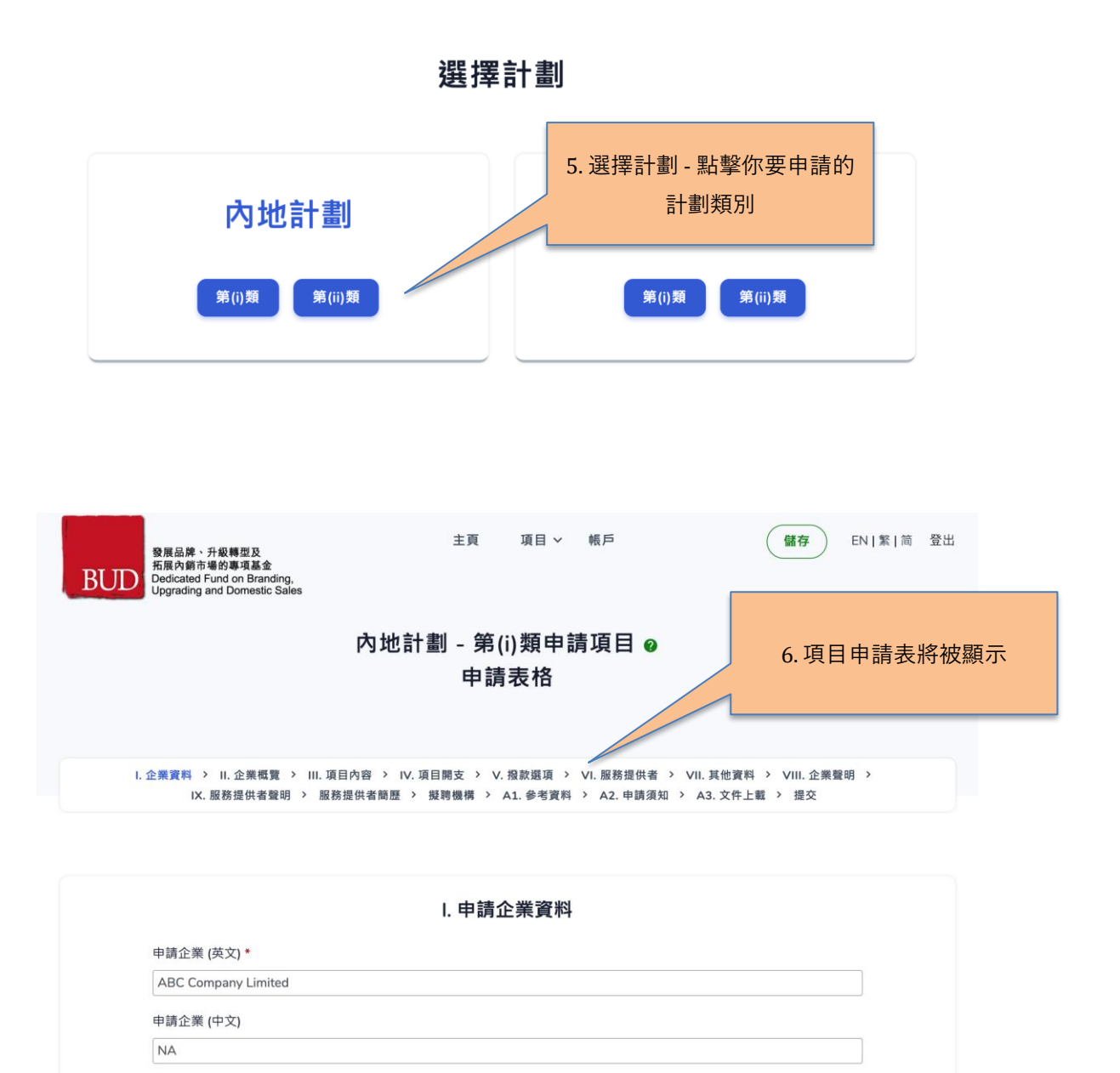

商業登記號碼

12345678

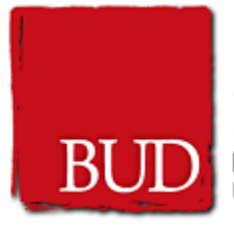

### <span id="page-12-0"></span>**2.2. 申請表格頁面**

申請表格頁面將會包含下列元件:

- 1. 項目類別
- 2. 分頁瀏覽列
- 3. 表格內容
- 4. 儲存按鈕
- 5. 上一頁按鈕
- 6. 下一頁按鈕
- 7. 註腳彈出顯示
- 8. 提示彈出顯示
- 9. 多行列表
- 10. 可擴展內容
- 11. 日期選擇
- 12. 欄位組
- 13. 檔案上傳

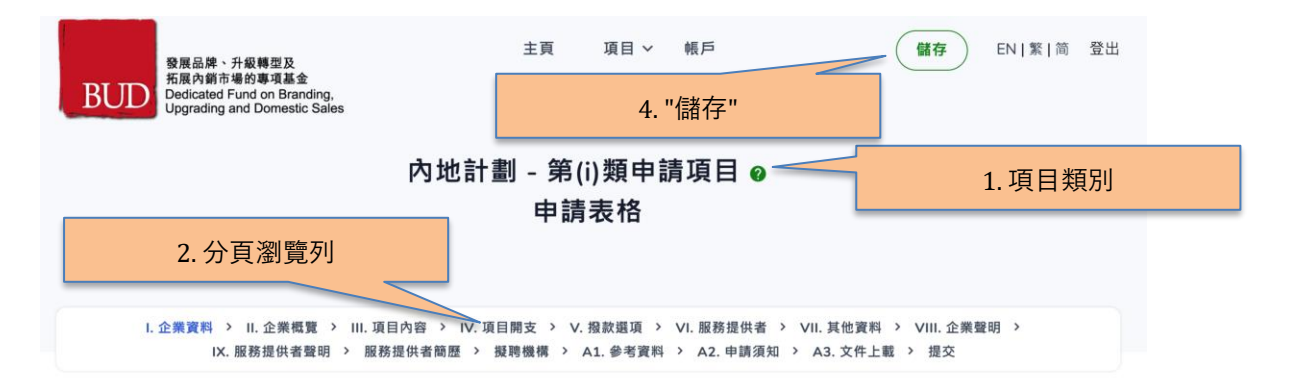

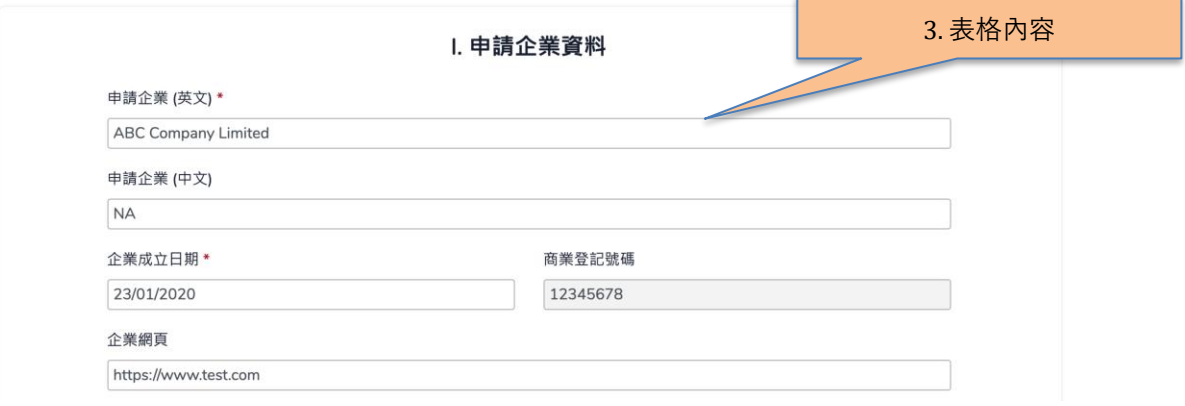

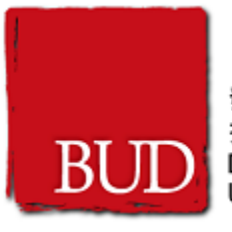

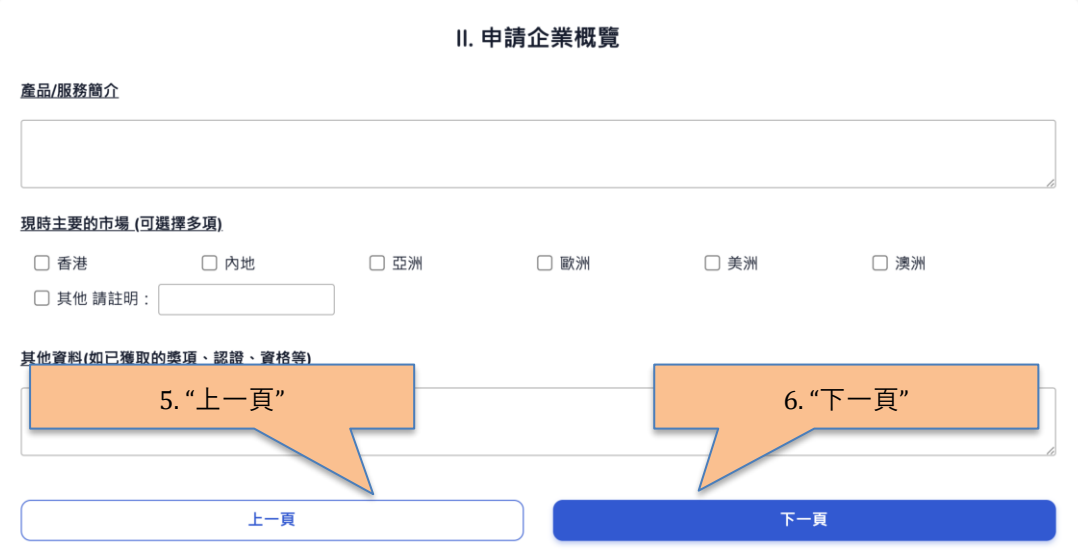

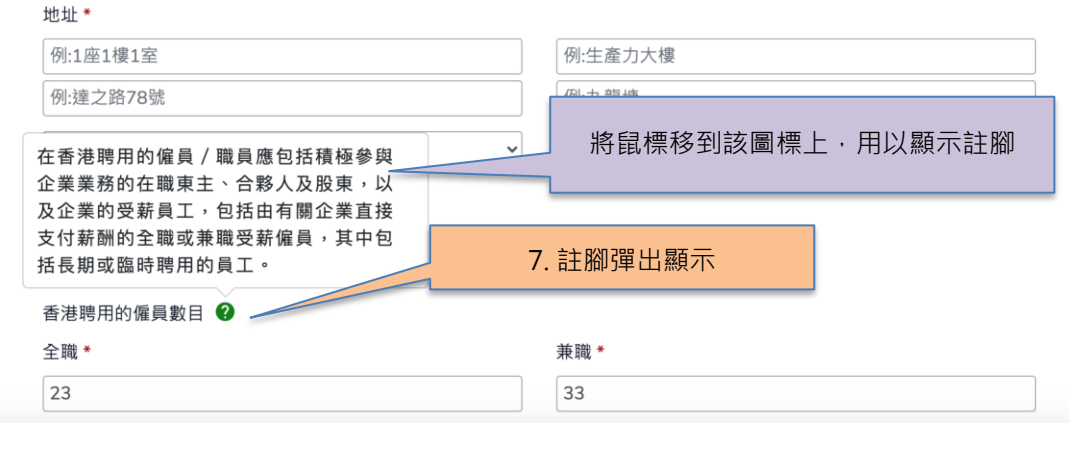

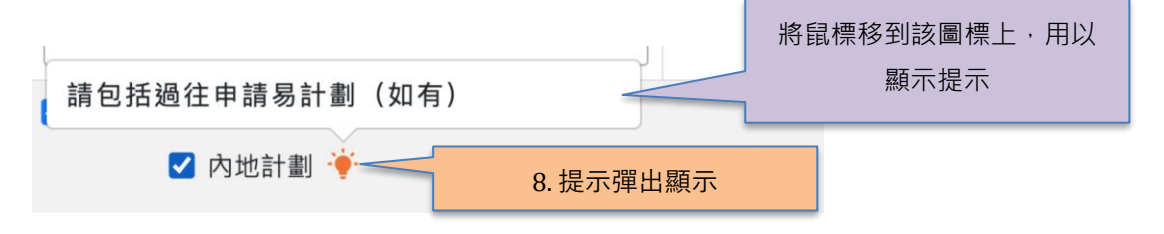

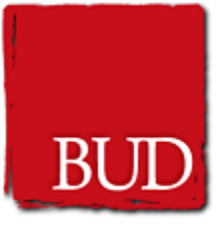

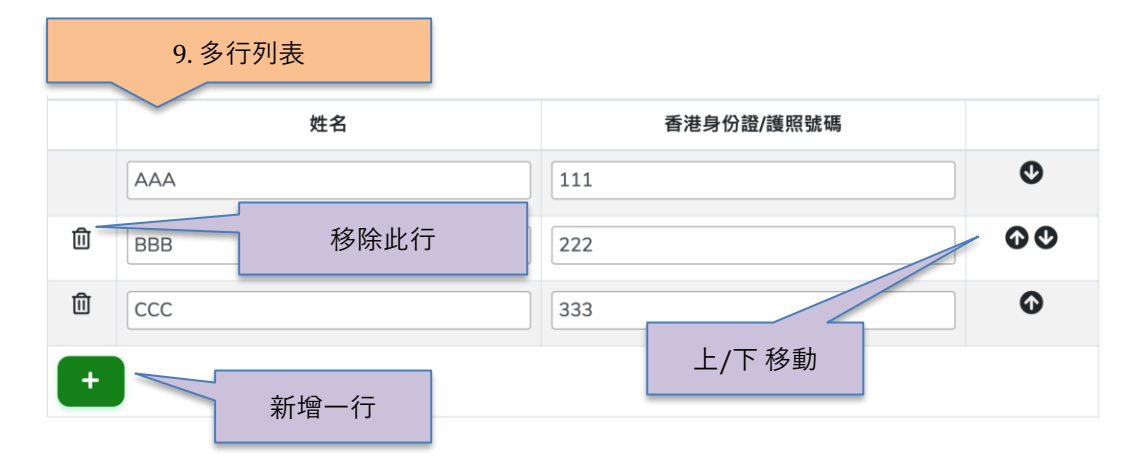

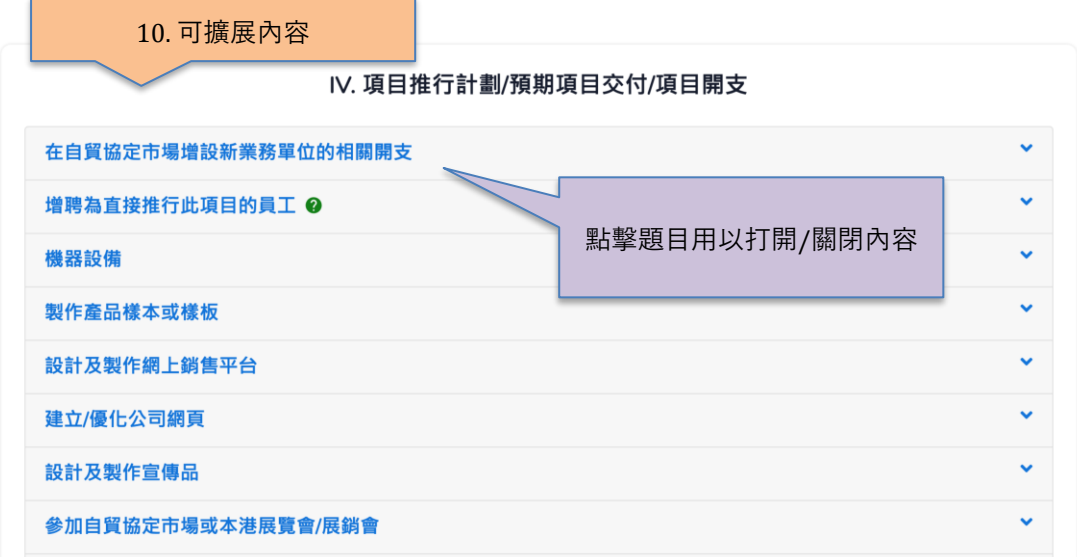

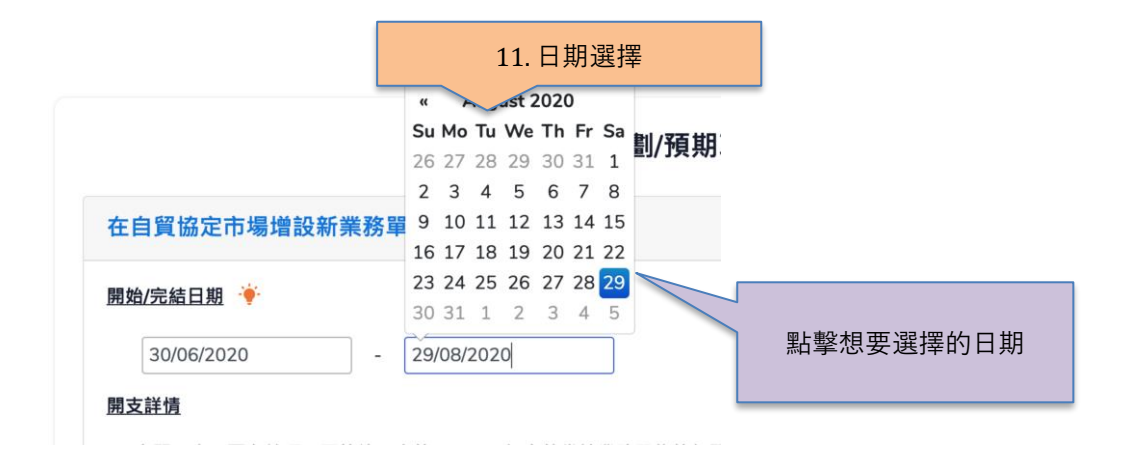

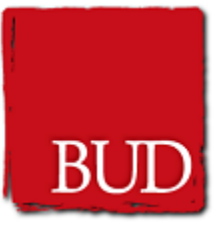

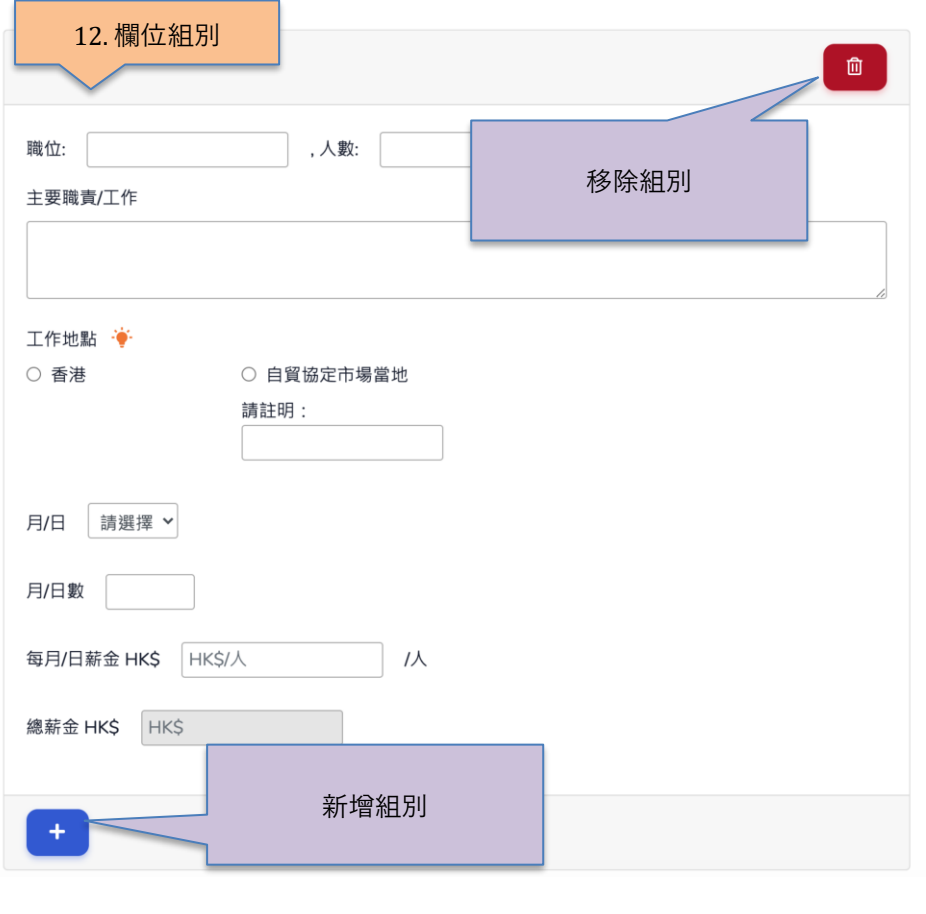

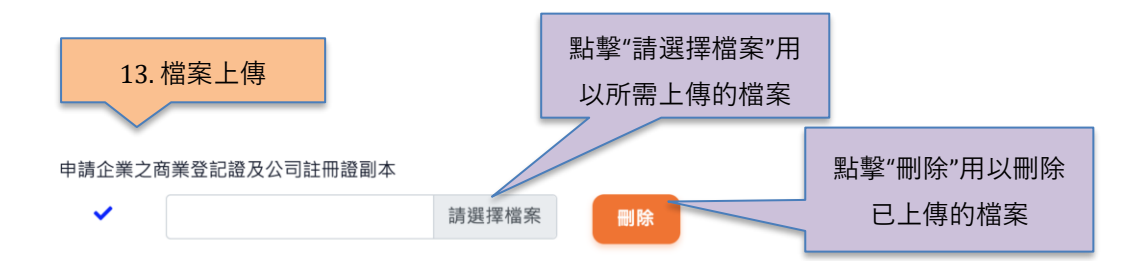

#### <span id="page-15-0"></span>**2.3. 儲存申請表**

- 1. 於申請表開啟時,點擊頁頂的"儲存"按鈕
- 2. 在點擊申請表下方的"下一頁"按鈕時,所輸入資料也會被儲存

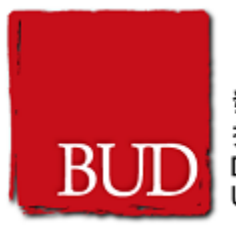

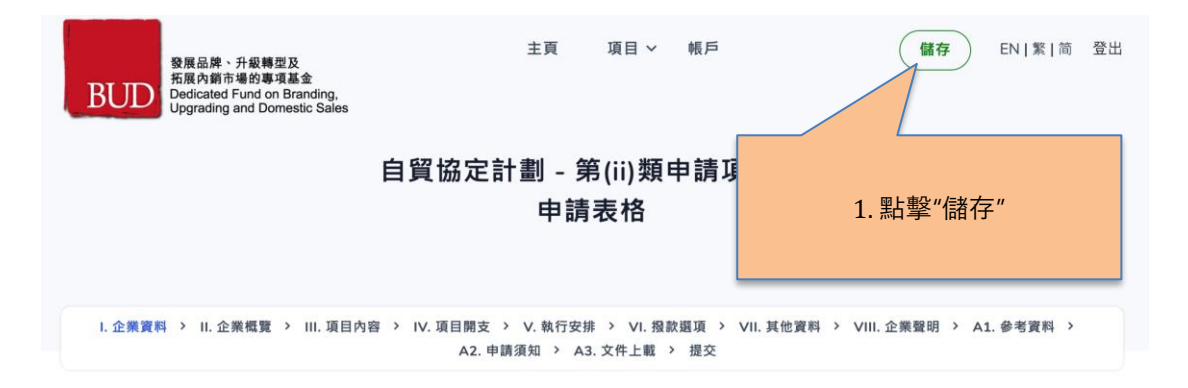

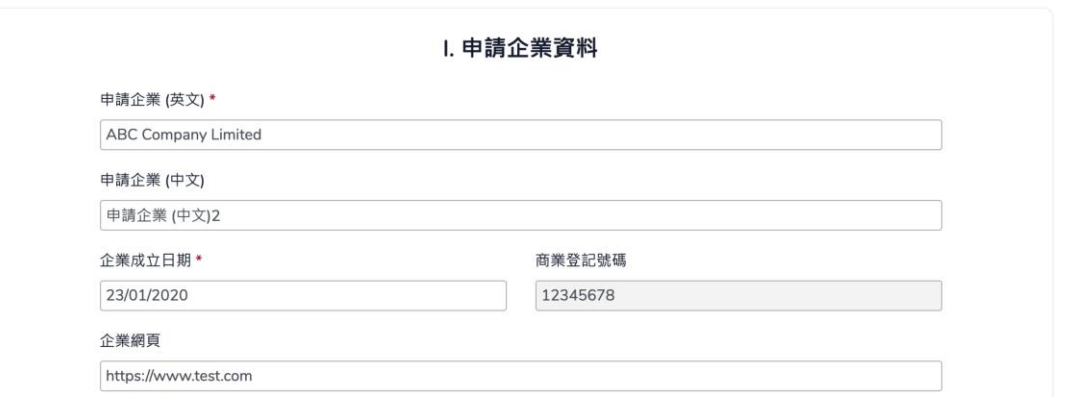

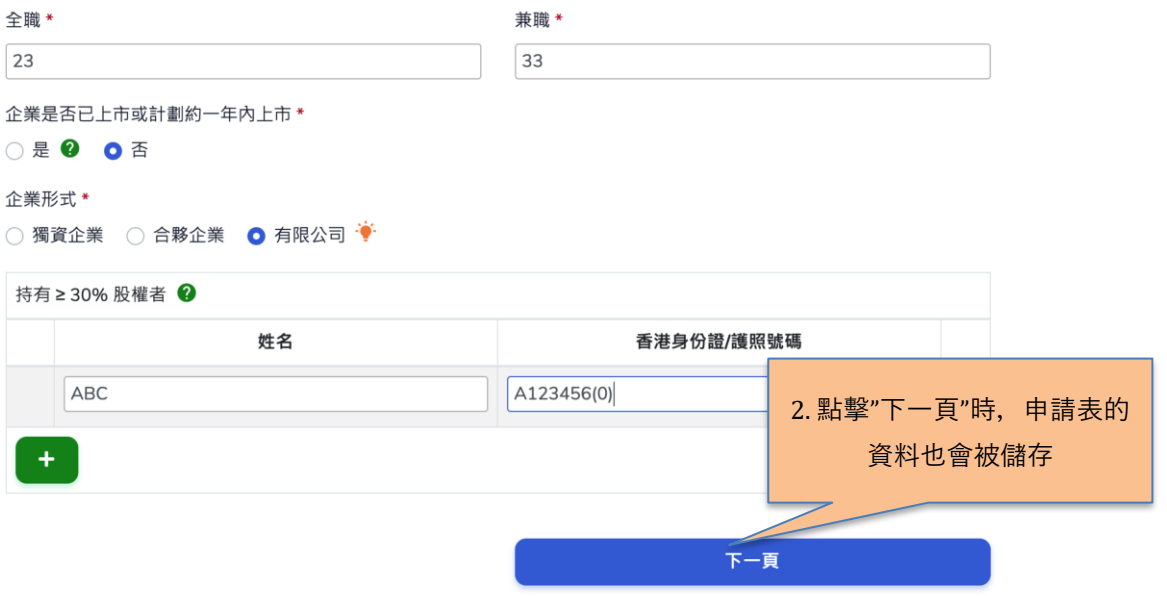

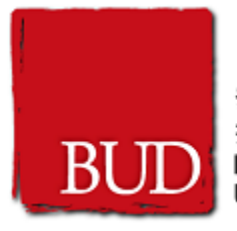

## <span id="page-17-0"></span>**2.4. 開啟已儲存的申請表**

- 1. 點擊頁頂的"項目">"所有項目" 鏈結
- 2. 點擊相關項目的"開啟"按鈕

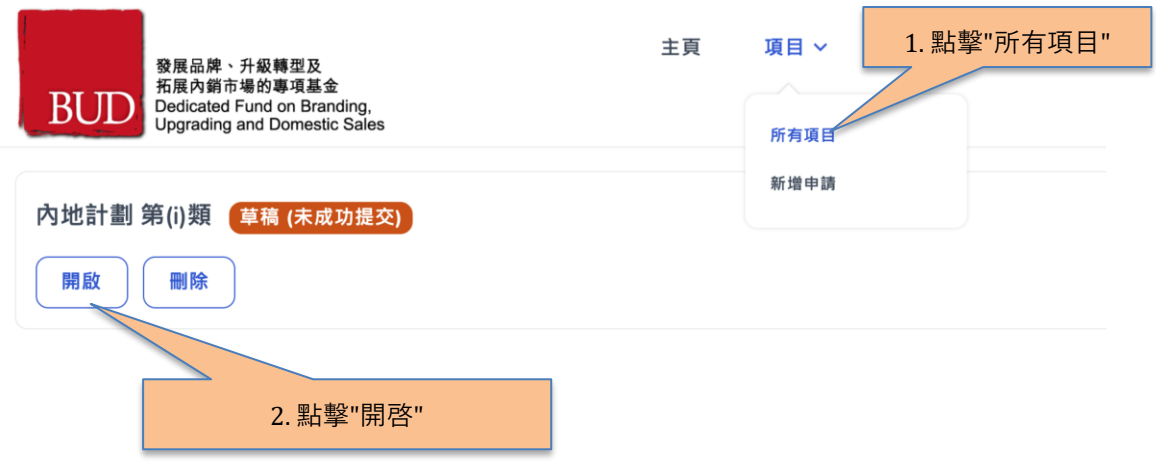

### <span id="page-17-1"></span>**2.5. 刪除申請表草稿**

- 1. 點擊頁頂的"項目">"所有項目" 鏈結
- 2. 點擊相關項目的"刪除"按鈕
- 3. 確定刪除項目

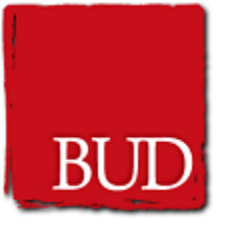

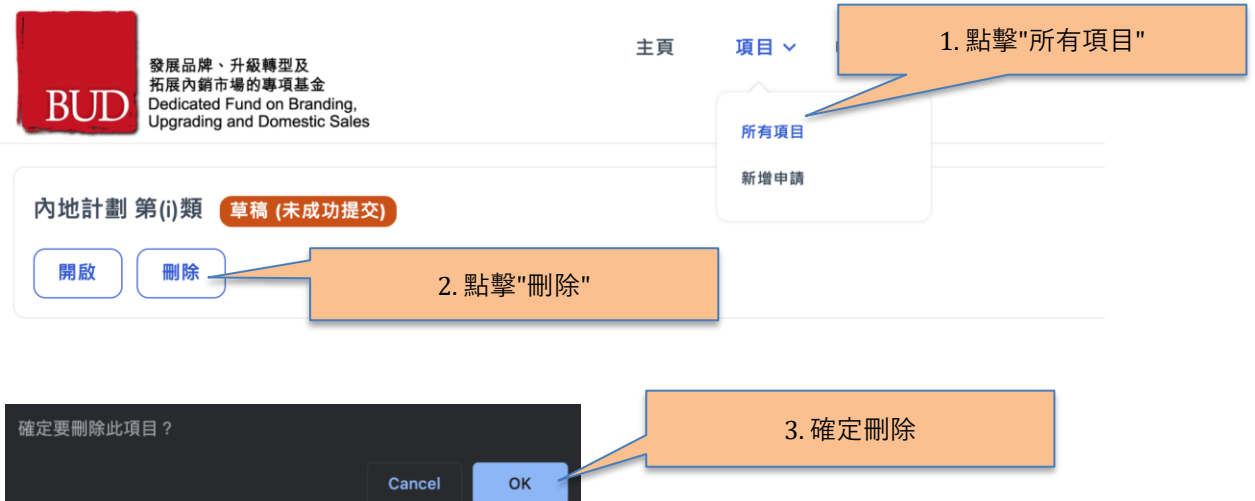

#### <span id="page-18-0"></span>**2.6. 提交申請**

- 1. 於申請表開啟時,於瀏覽列點擊"提交"分頁的鏈結
- 2. 提交申請頁面內會顯示各分頁的完成狀態
- 3. 如果該分頁已填寫完整的資料,會顯示一個綠色的剔號,否則會顯示一個紅色的感嘆 號
- 4. 如果所有分頁都已填寫完整的資料,可以點擊"提交"按鈕
- 5. 成功提交申請

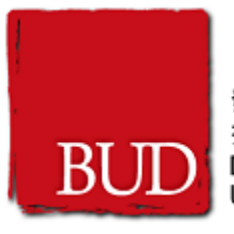

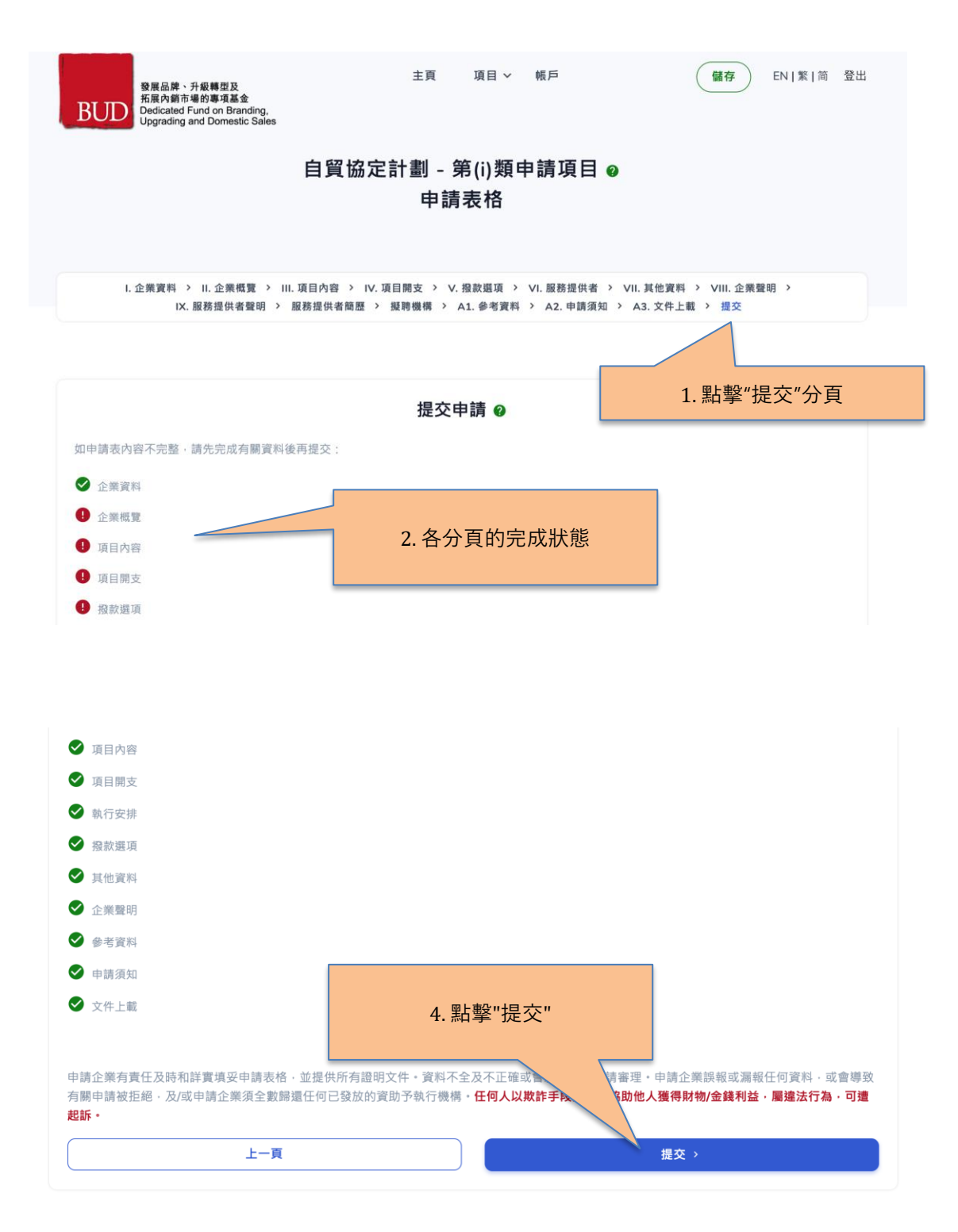

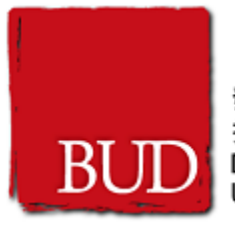

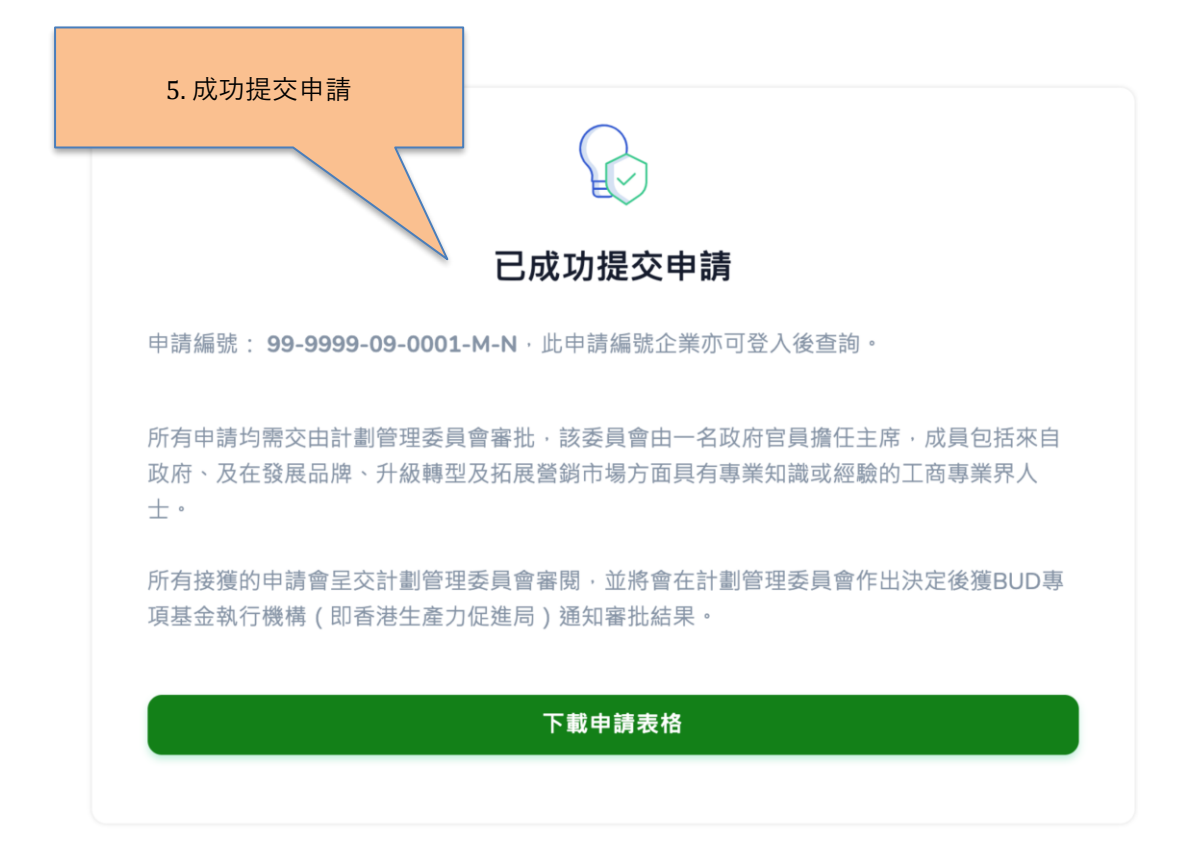

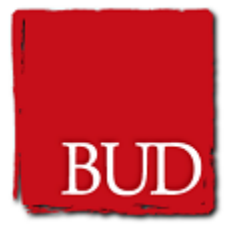

### <span id="page-21-0"></span>**2.7. 改動申請**

- 1. 對於已批准的申請,在系統會顯示"改動申請"按鈕。如果要提出改動申請表請求, 請按"改動申請"按鈕。
- 2. 系統將顯示改動申請列表頁面。
- 3. 要創建新的改動申請,請按"新增改動申請"按鈕。
- 4. 請填寫改動申請表。
- 5. 系統將顯示成功提交頁面。 請注意, 所有改動申請將由計劃管理委員會 (PMC) 審 批。

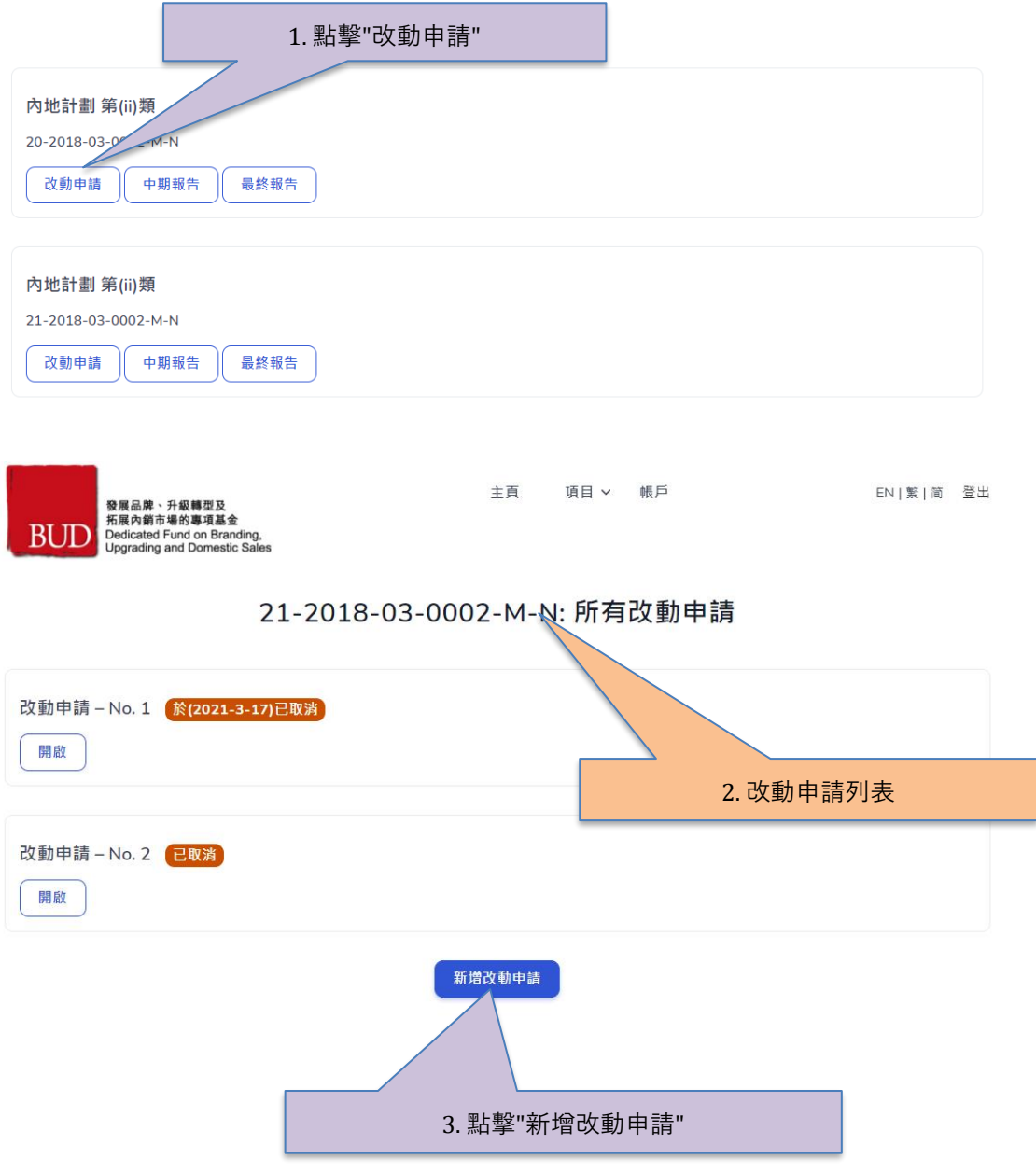

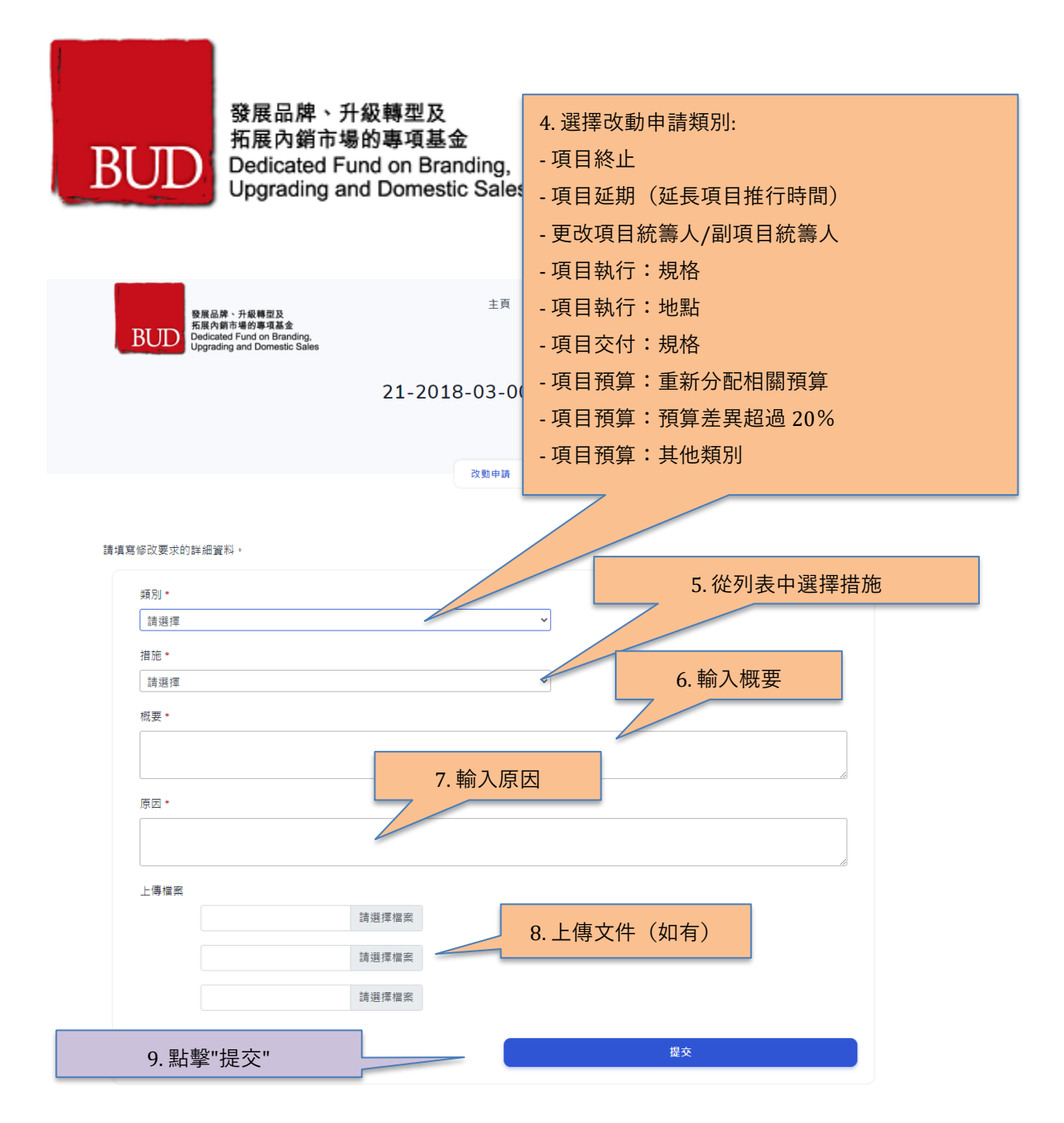

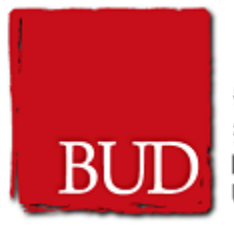

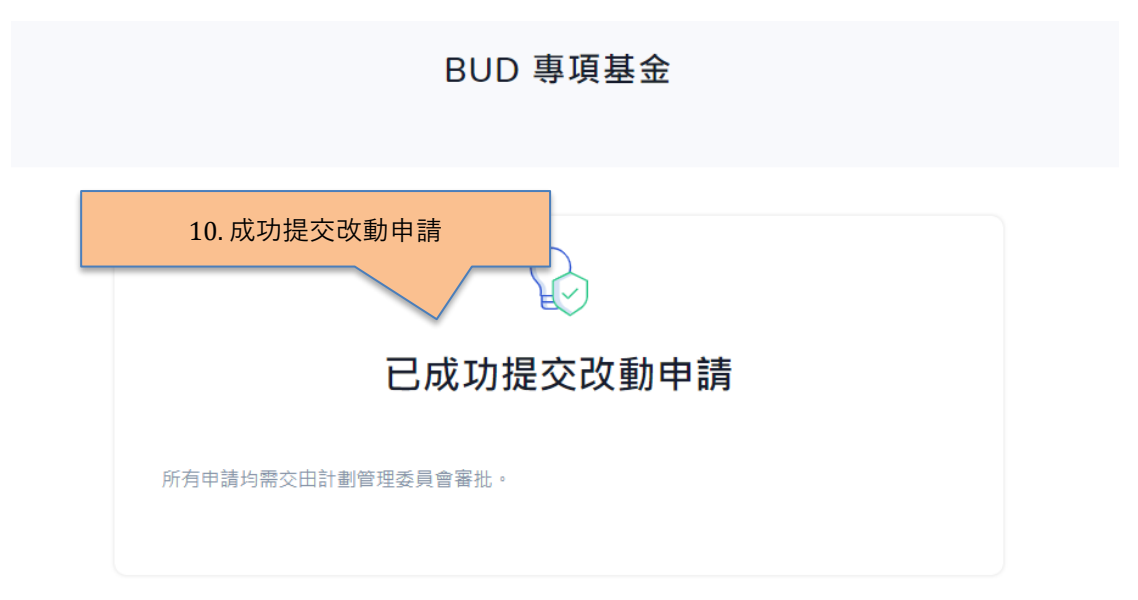

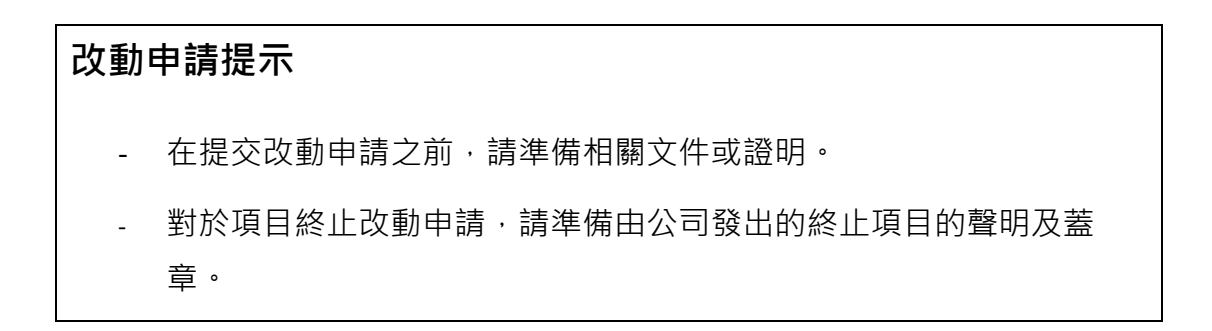

#### <span id="page-23-0"></span>**2.8. 提交中期報告**

- 1. 如果獲批准的申請項目為期超過 18 個月, 系統將顯示"中期報告"按鈕。 如果要提 交中期報告,請按"中期報告"按鈕。
- 2. 請在表格上填寫項目進度。
- 3. 如果所有部分均已完成,請點擊"提交"按鈕。
- 4. 系統將顯示成功頁面,請點擊"下載報告"按鈕以下載提交的進度中期報告副本。

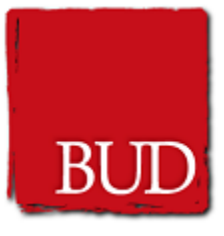

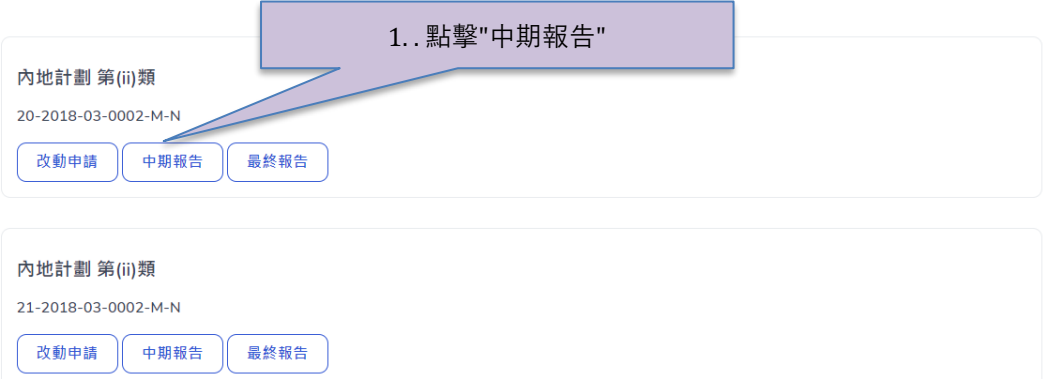

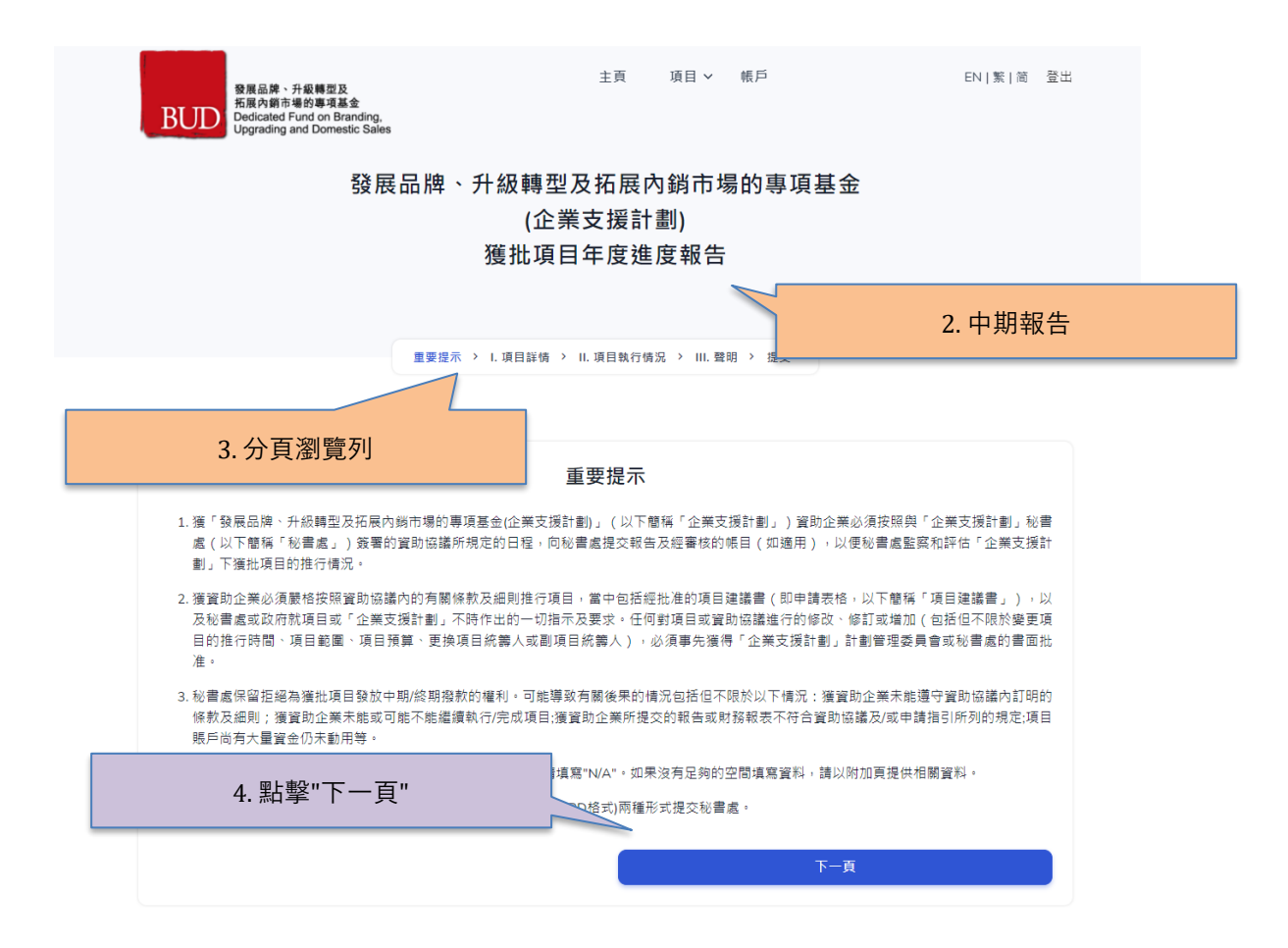

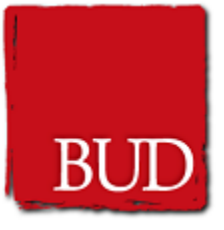

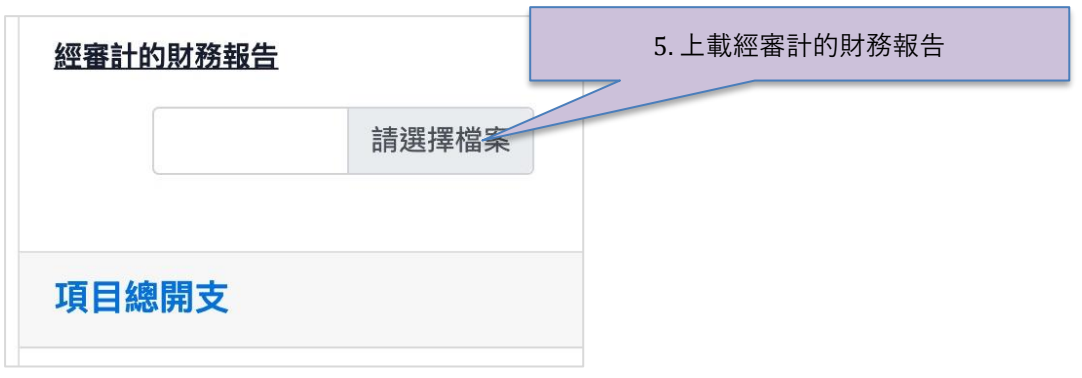

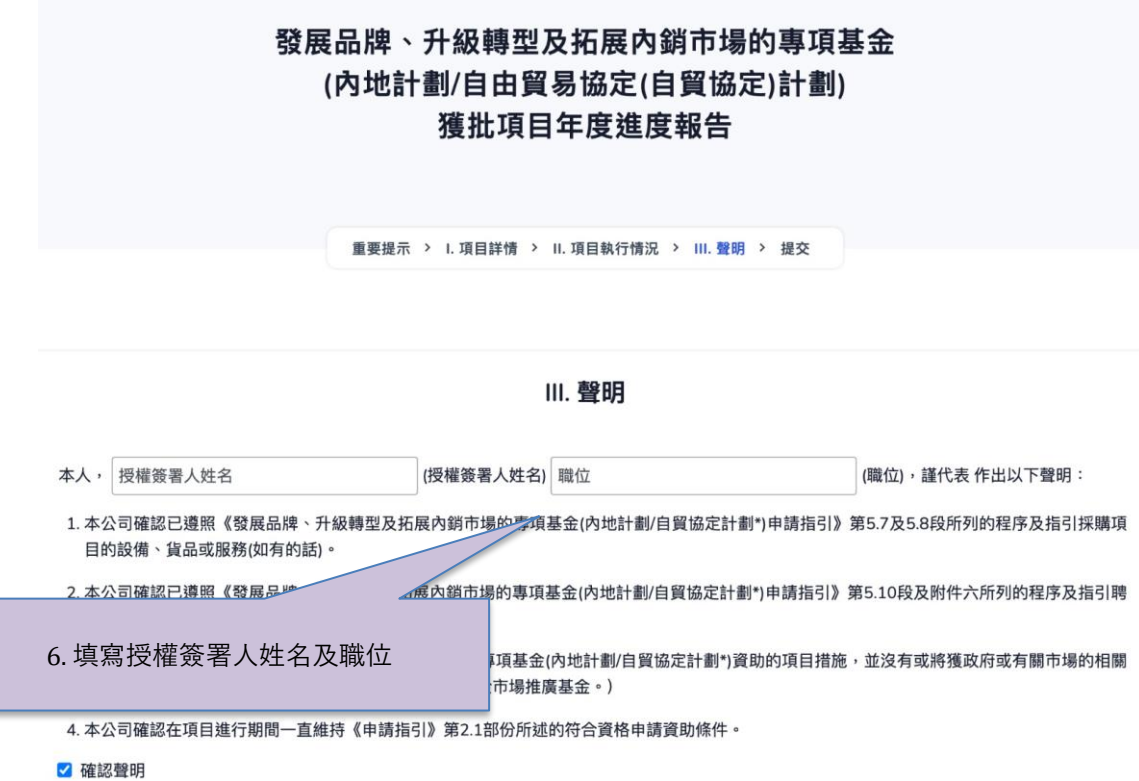

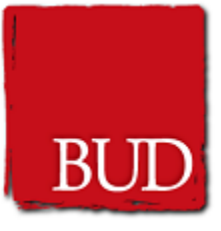

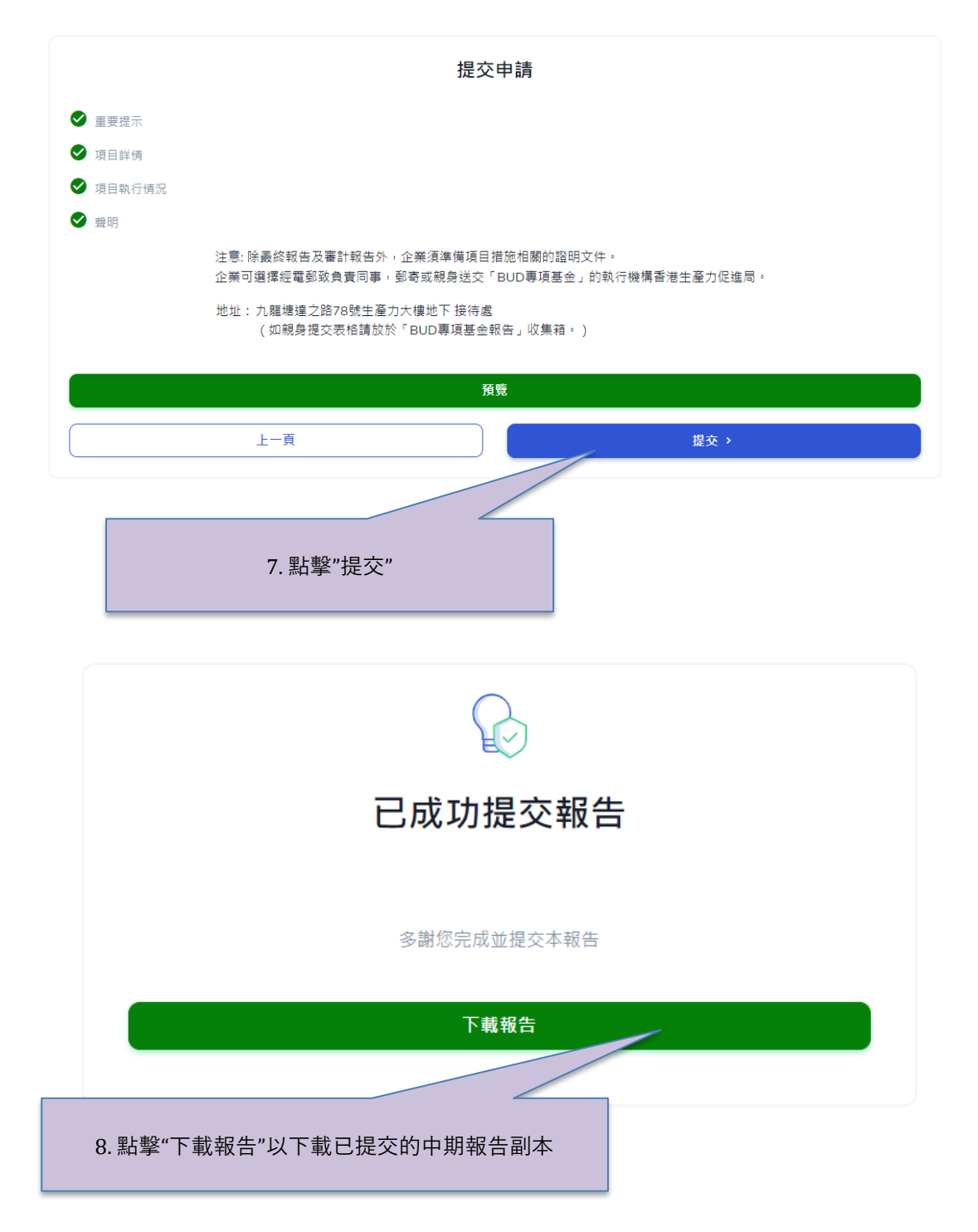

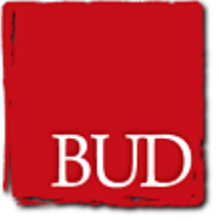

## **提交中期報告提示**

- 請準備所有項目實施資料以填寫中期報告。
- 提交中期報告不需要提供收據或發票。香港生產力促進局職員在稍後 時間會收取這些收據和發票。

### <span id="page-27-0"></span>**2.9. 提交最終報告**

- 1. 獲批准的申請項目會顯示"最終報告"按鈕。 如果要提交最終報告,請按"最終報 告"按鈕。
- 2. 請在表格上填寫項目資料。
- 3. 如果所有部分均已完成,請點擊"提交"按鈕。
- 4. 系統將顯示成功頁面,請點擊"下載報告"按鈕以下載提交的進度最終報告副本。

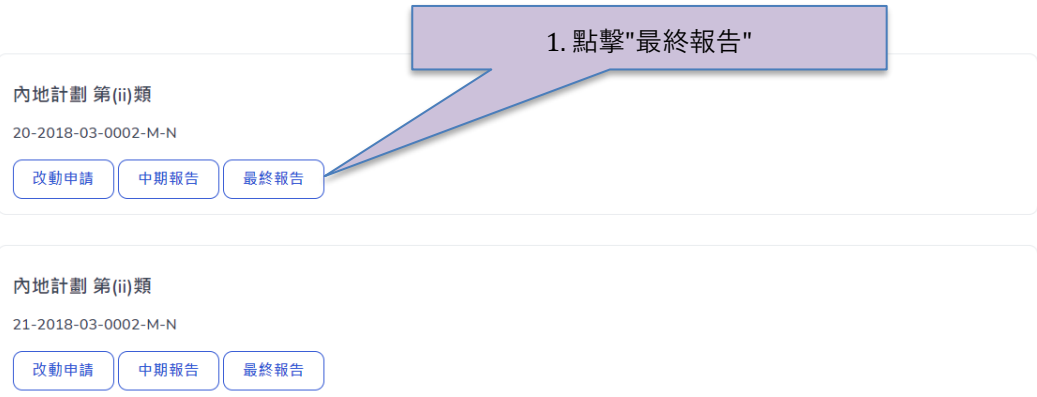

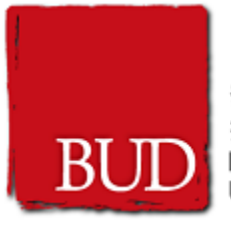

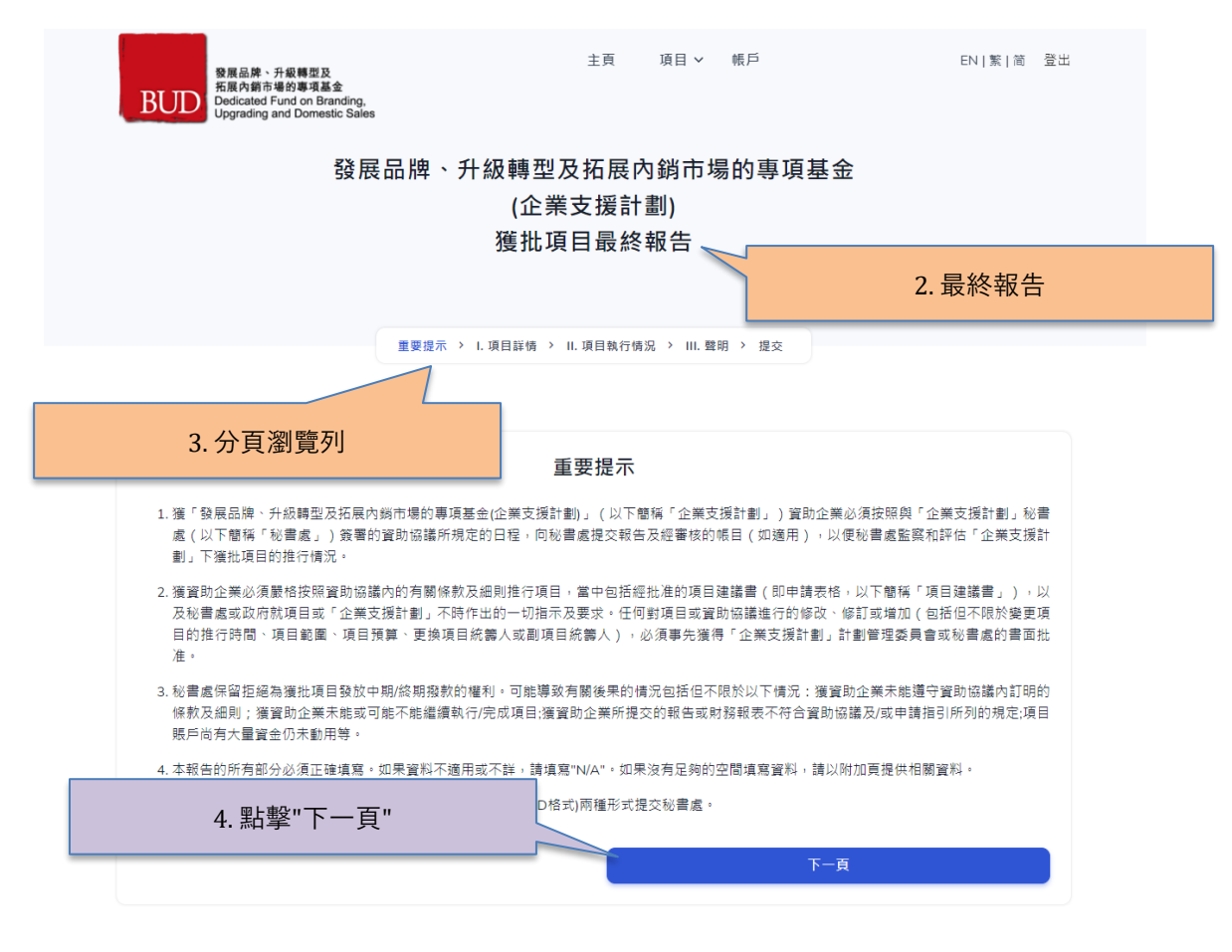

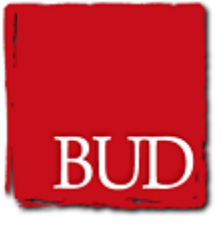

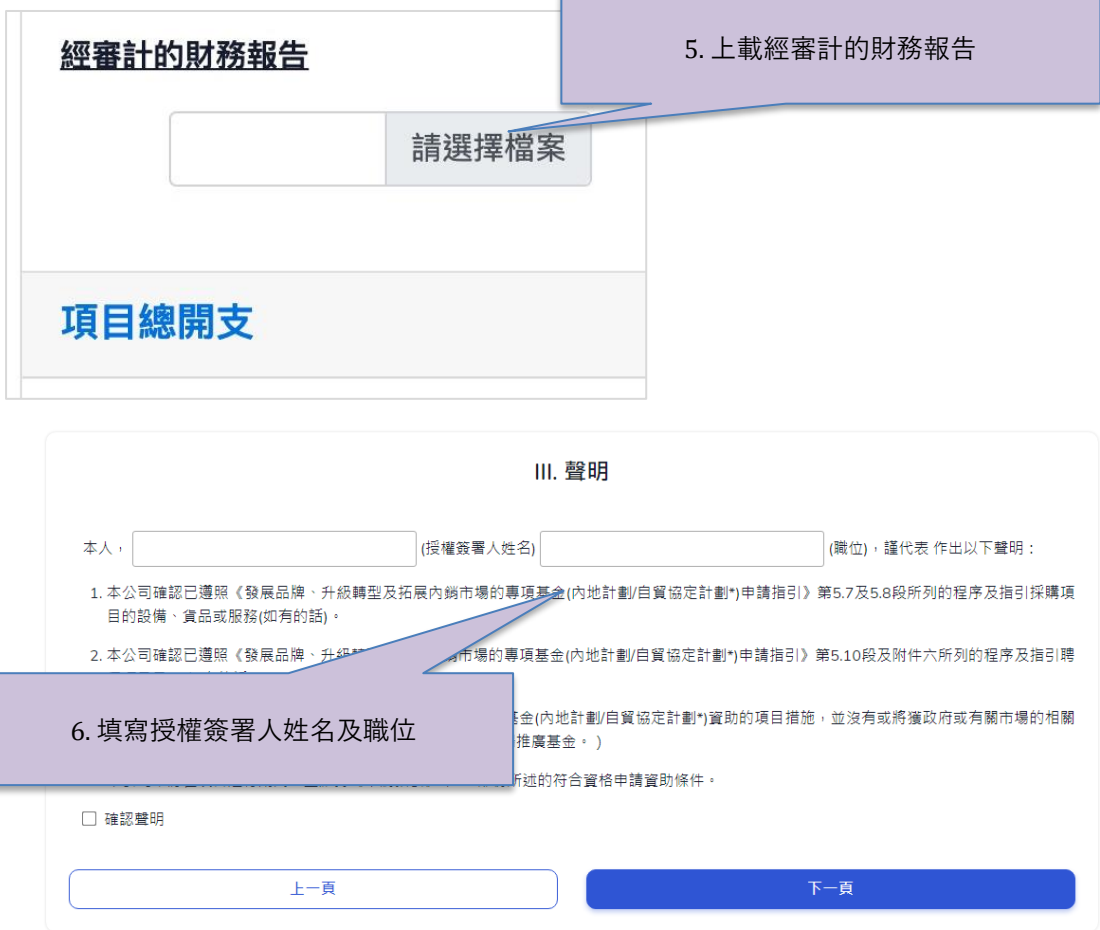

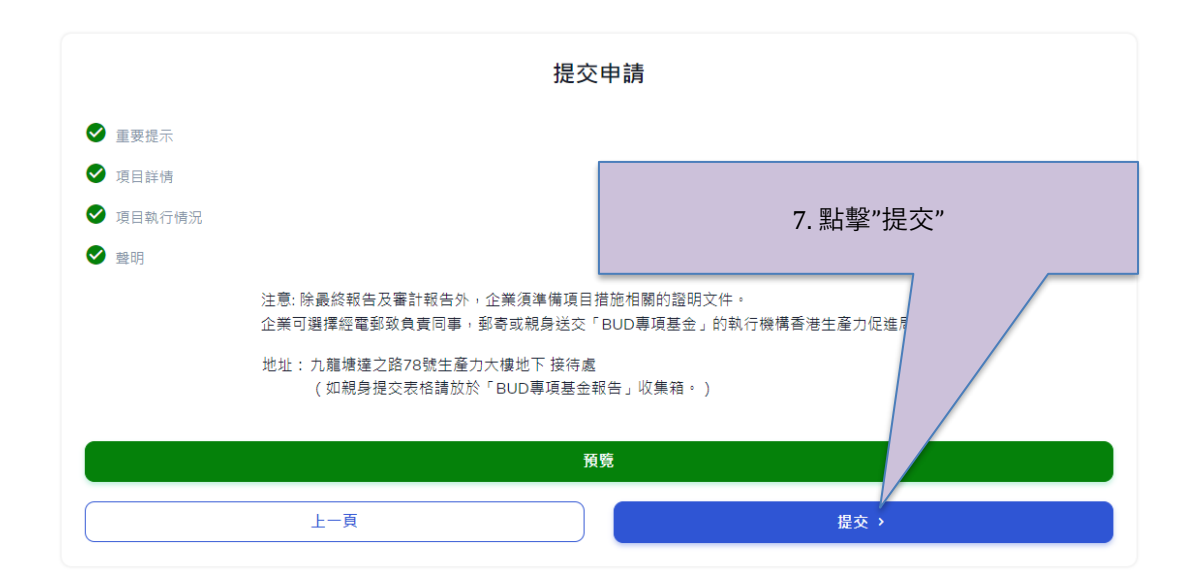

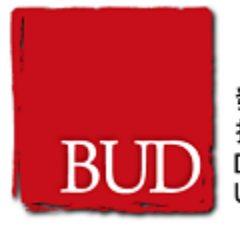

# 發展品牌、升級轉型及拓展內銷市場的專項基金 (內地計劃/自由貿易協定(自貿協定)計劃) 獲批項目最終報告

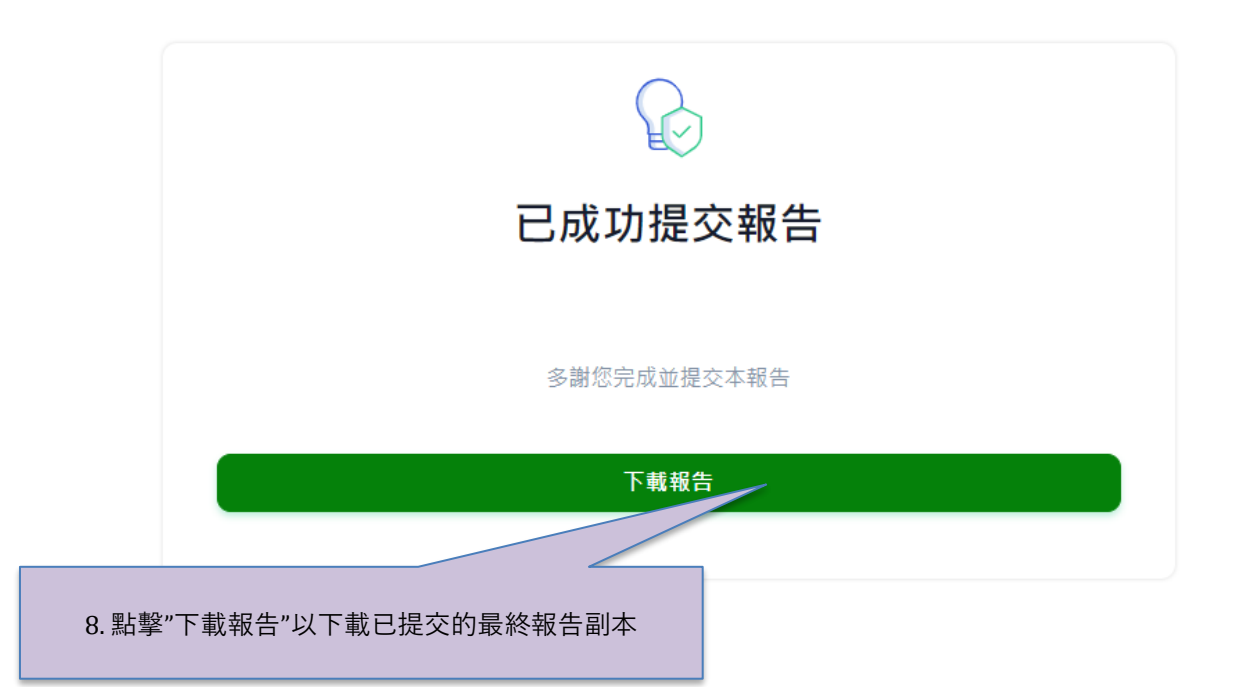

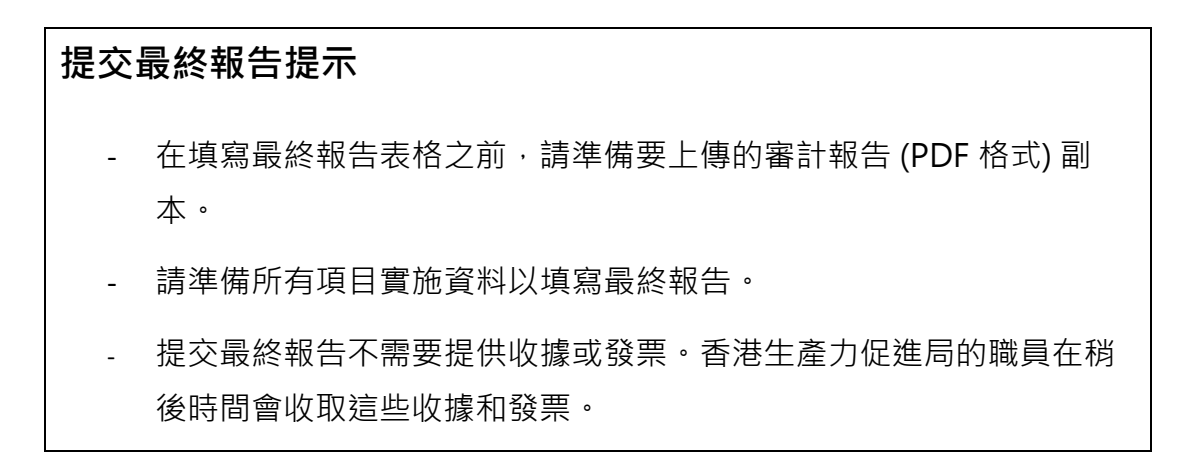